# INGE-LORE'S TUTORIALE

**A + B**

Animabelle 3 alte [Übersetzungen](https://tuts.rumpke.de/animabelle-3/)

Animabelle 4 alte [Übersetzungen](https://tuts.rumpke.de/animabelle-4/)

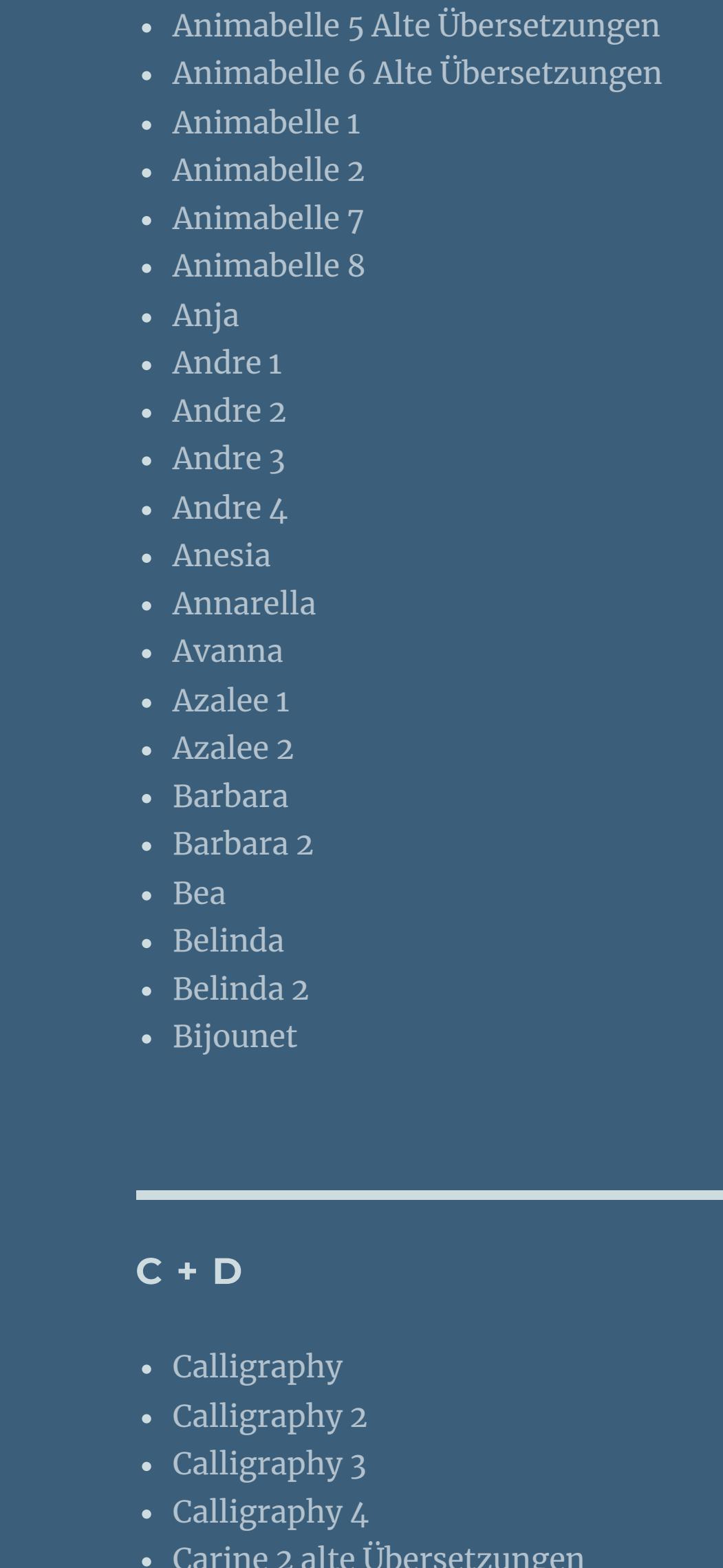

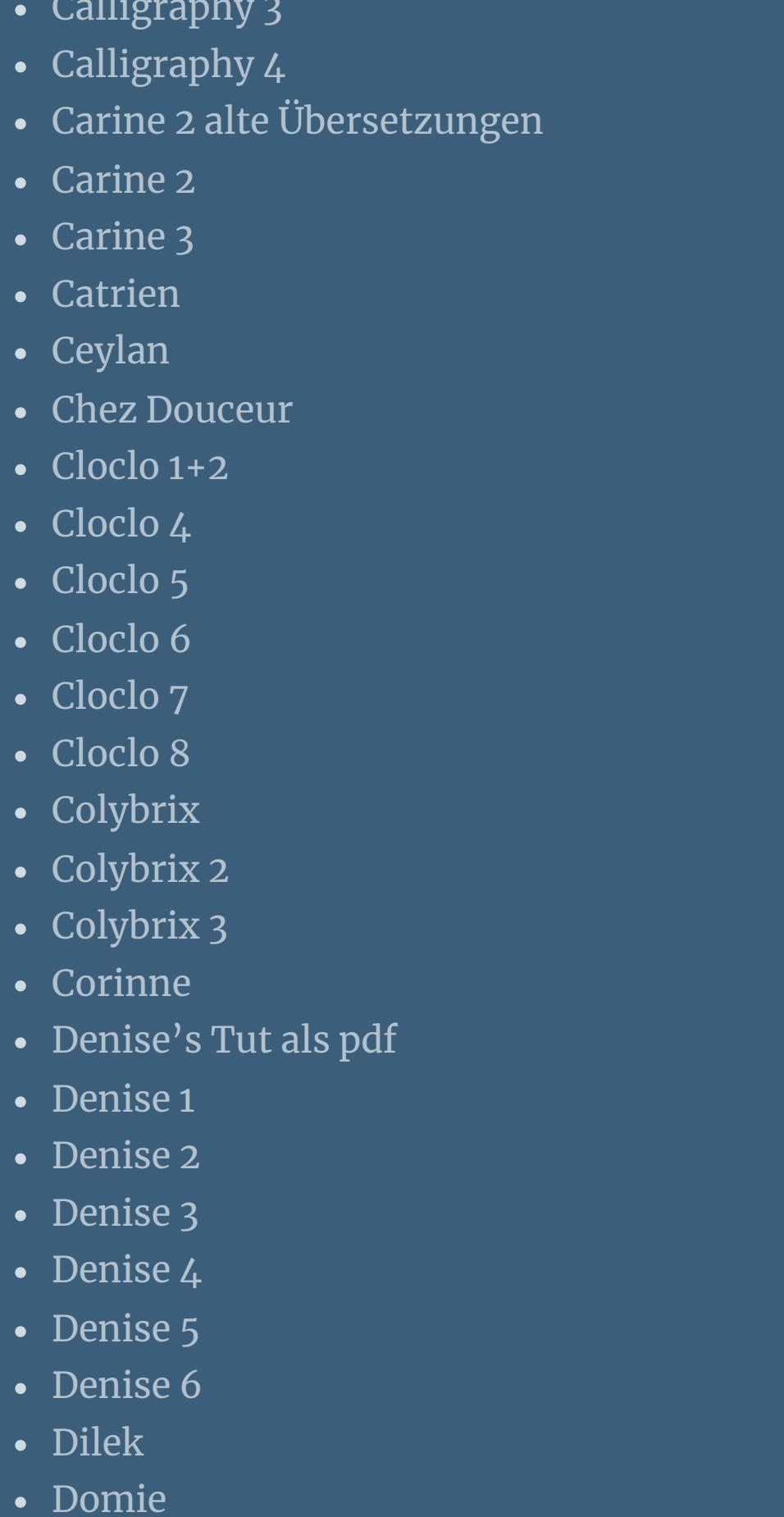

[Animationen](https://tuts.rumpke.de/animationen-2/) 2 • [Signtags](https://tuts.rumpke.de/signtags/) • [Inge-Lore's](https://tuts.rumpke.de/inge-lores-neue-tutoriale/) neue Tutoriale

• [Inge-Lore's](https://tuts.rumpke.de/inge-lores-neue-tutoriale-2/) neue Tutoriale 2 • [Inge-Lore's](https://tuts.rumpke.de/inge-lores-tutoriale-3/) Tutoriale 3

**N + O** [NaiseM](https://tuts.rumpke.de/naisem/) • [Nicole](https://tuts.rumpke.de/tutoriale-nicole/)

• [Nicole](https://tuts.rumpke.de/nicole-2/) 2 • [Noisette](https://tuts.rumpke.de/noisette-tut-1-80/) Tut 1-80 • [Noisette](https://tuts.rumpke.de/noisette-81-167/) 81-167 • [Noisette](https://tuts.rumpke.de/tutoriale-noisette/) 1

**P** · [PSP Arena](https://tuts.rumpke.de/psp-arena/)

• [Poushka](https://tuts.rumpke.de/tutoriale-poushka/) Rose de [Sable](https://tuts.rumpke.de/rose-de-sable/)

**SOXIKIBEM** [Soxikibem](https://tuts.rumpke.de/soxikibem-tuts-1-32/) – Tuts 1-32 • [Soxikibem](https://tuts.rumpke.de/tutoriale-soxikibem/) 1

• [Soxikibem](https://tuts.rumpke.de/soxikibem-seite-2/) 2

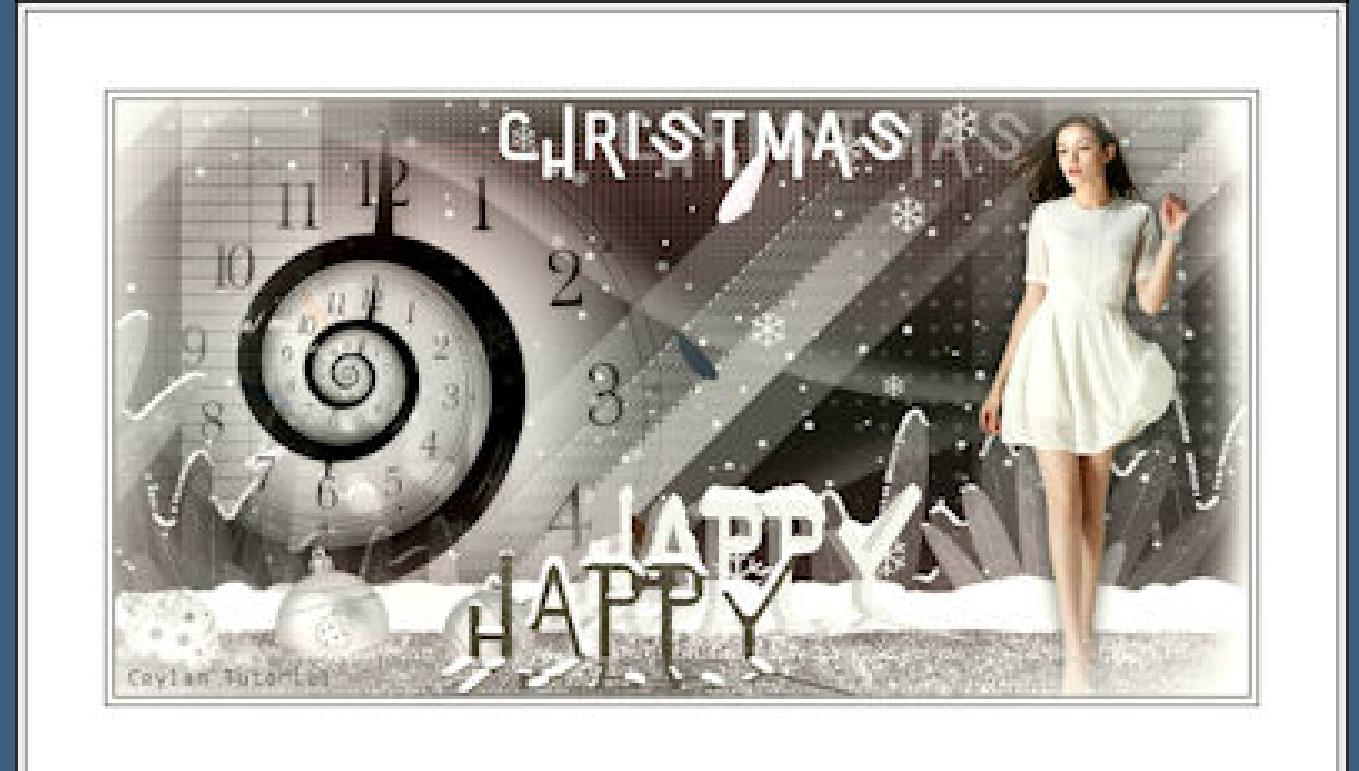

• [Soxikibem](https://tuts.rumpke.de/soxikibem-seite-3/) 3

• [Soxikibem](https://tuts.rumpke.de/soxikibem-seite-4-2/) 4

• [Soxikibem](https://tuts.rumpke.de/soxikibem-seite-5/) 5

• [Soxikibem](https://tuts.rumpke.de/soxikibem-seite-6/) 6

• [Soxikibem](https://tuts.rumpke.de/soxikibem-7/) 7

• [Soxikibem](https://tuts.rumpke.de/soxikibem-8/) 8

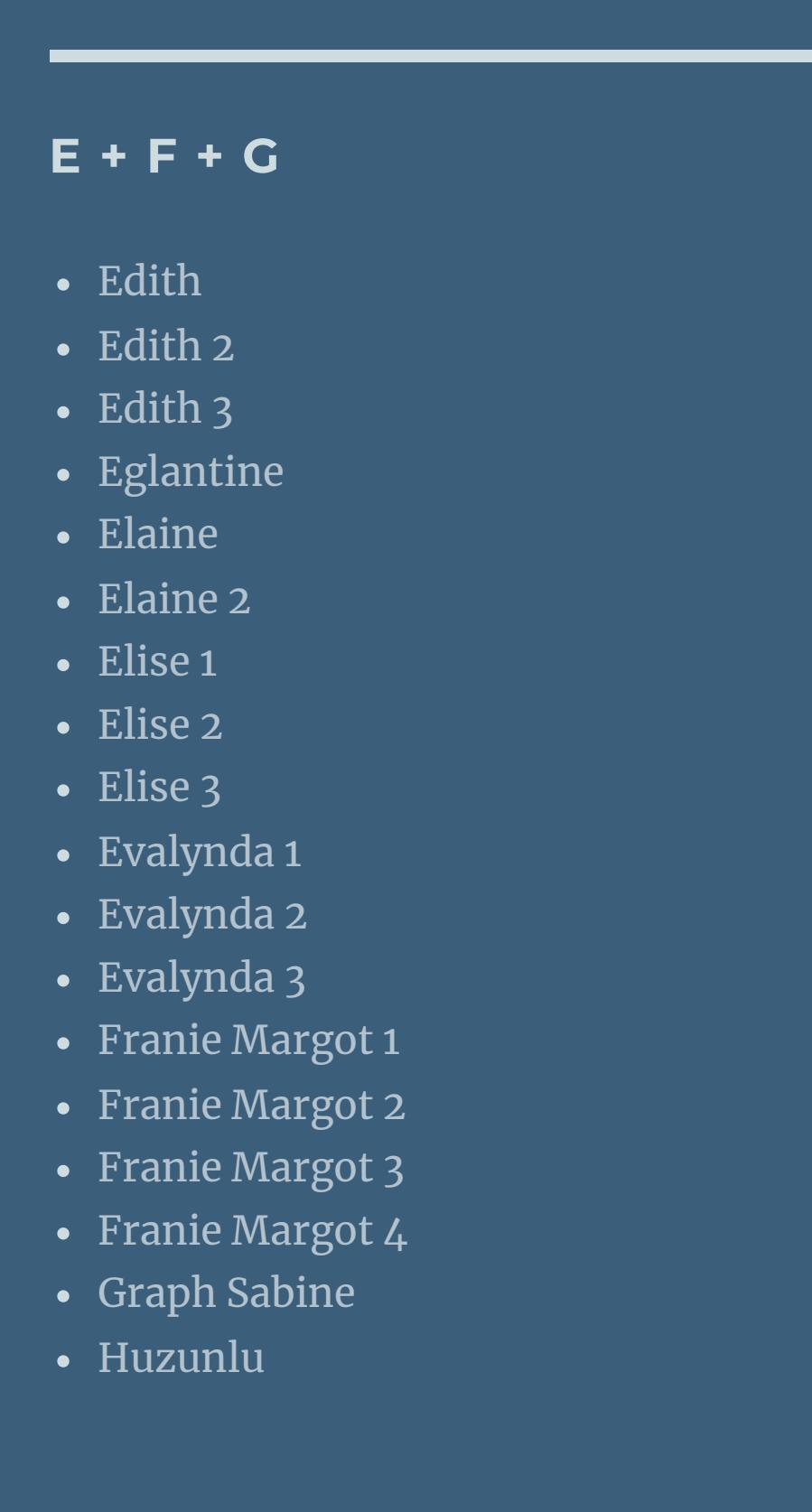

[Marcinha](https://tuts.rumpke.de/tutoriale-marcinha/) Marcinha und [Soxikibem](https://tuts.rumpke.de/marcinha-und-soxikibem/) [Marcinha](https://tuts.rumpke.de/tutoriale-marcinha-elaine/) + Elaine [Roberta](https://tuts.rumpke.de/tutoriale-roberta/) • [Roberta](https://tuts.rumpke.de/tutoriale-roberta-seite-2/) 2 • [Roberta](https://tuts.rumpke.de/roberta-3/) 3 • Sim – [Verschiedene](https://tuts.rumpke.de/tutoriale-verschiedene/)

### **S** • [Sweety](https://tuts.rumpke.de/sweety-tut-1-81/) Tut 1-81 • Sweety Tuts [82-104](https://tuts.rumpke.de/sweety-tuts-82-104/) • [Sweety](https://tuts.rumpke.de/tutoriale-sweety/) 1

• [Sweety](https://tuts.rumpke.de/sweety-seite-2/) 2 • [Shawnee](https://tuts.rumpke.de/tuts-shawnee/)

• [Spiegeln](https://tuts.rumpke.de/spiegeln-mit-scripten/) mit Scripten

• [Shawnee](https://tuts.rumpke.de/shawnee-2/) 2

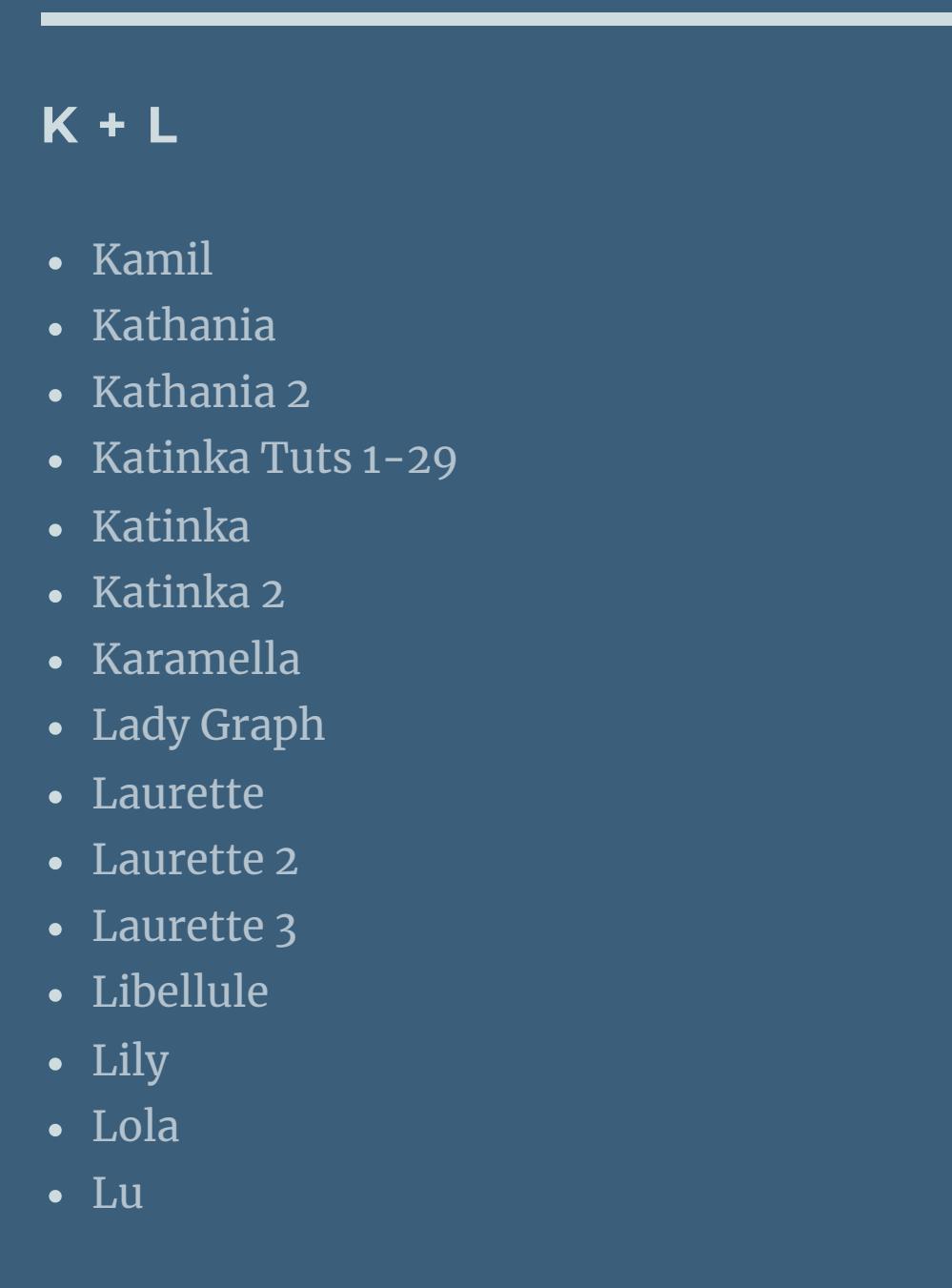

**T** • [Tesy](https://tuts.rumpke.de/tesy-tuts-1-37/) Tuts 1-37 • [Tesy](https://tuts.rumpke.de/tutoriale-tesy/) 1

• [Tesy](https://tuts.rumpke.de/tesy-3/) 3  $\cdot$  Tine Tuts [1-58](https://tuts.rumpke.de/tine-tuts-1-58/)  $\bullet$  [Tine](https://tuts.rumpke.de/tutoriale-tine/) 2

• [Tesy](https://tuts.rumpke.de/tesy-2/) 2

Valy – alte [Tutoriale](https://tuts.rumpke.de/valy-alte-tutoriale/) • [Valy](https://tuts.rumpke.de/tutoriale-valy/) 1

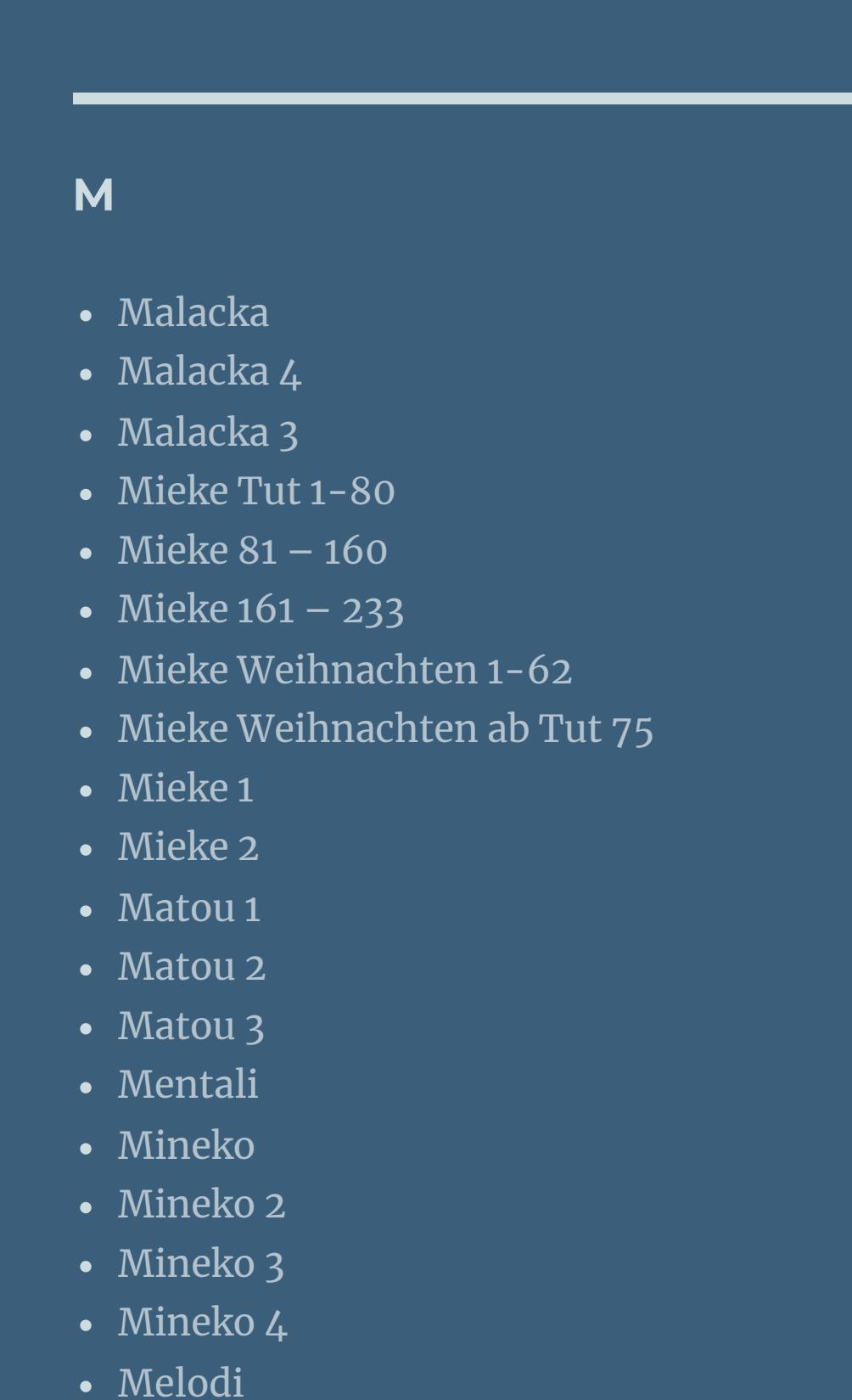

**Dieses Tutorial habe ich mit der Erlaubnis von Ceylan übersetzt, ihre** schöne Seite findest du hier

**MEINE TUTORIALE**

[Animationen](https://tuts.rumpke.de/animationen/)

 $i$ **zniniz** için teşekkür ederim Ceylan. **Das Copyright des original Tutorials liegt alleine bei Ceylan, das Copyright der deutschen Übersetzung liegt alleine bei mir,Inge-Lore. Es ist nicht erlaubt,mein Tutorial zu kopieren oder auf anderen Seiten zum download anzubieten. Mein Material habe ich aus diversen Tubengruppen. Das Copyright des Materials liegt alleine beim jeweiligen Künstler. Sollte ich ein Copyright verletzt haben,sendet mir bitte eine [E-Mail](mailto:i.rumpke@gmx.de). Ich danke allen Tubern für das schöne Material,**

[Ostern](https://tuts.rumpke.de/ostern/)

[Ana-Maria](https://tuts.rumpke.de/tutoriale-ana-maria/)

P. **\*\*\*\*\*\*\*\*\*\*\*\*\*\*\*\*\*\*\*\*\*\*\*\*\*\*\*\*\*\*\*\*\*\*\*\*\*\*\*\*\*\*\*\*\*\*\*\*\*\*\*\***

Ana [Maria](https://tuts.rumpke.de/ana-maria-2/) 2

[CidaBen](https://tuts.rumpke.de/tutoriale-cidaben/)

[CidaBen](https://tuts.rumpke.de/cidaben-2/) 2

Leni [Diniz](https://tuts.rumpke.de/tutoriale-leni-diniz/)

Leni [Diniz](https://tuts.rumpke.de/tutoriale-leni-2/) 2

• Leni [Diniz](https://tuts.rumpke.de/leni-diniz-3/) 3

• [Inacia](https://tuts.rumpke.de/tutoriale-inacia-neves/) Neves

• [Inacia](https://tuts.rumpke.de/inacia-neves-2/) Neves 2

 $\rm ^o\rm v^o$  Kiwi`s Oelfilter–ZigZack **MuRa's Meister–Perspective Tiling Alien Skin Eye Candy 5 Nature–Snow Drift Alien Skin-Eye Candy 5 Impacty–Perspective Shadow VDL Andrenaline–Snow Scape**

**VALY**

**YEDRALINA**

[Yedralina](https://tuts.rumpke.de/yedralina-2/) alte Tutoriale Tutoriale – [Yedralina](https://tuts.rumpke.de/tutoriale-yedralina/) [Yedralina](https://tuts.rumpke.de/yedralina-3/) 3

**W + Z** [Zane](https://tuts.rumpke.de/zane/)

• [Yedralina](https://tuts.rumpke.de/yedralina-4/) 4

[Womanence](https://tuts.rumpke.de/womanence/) [Weihnachten](https://tuts.rumpke.de/weihnachten/)

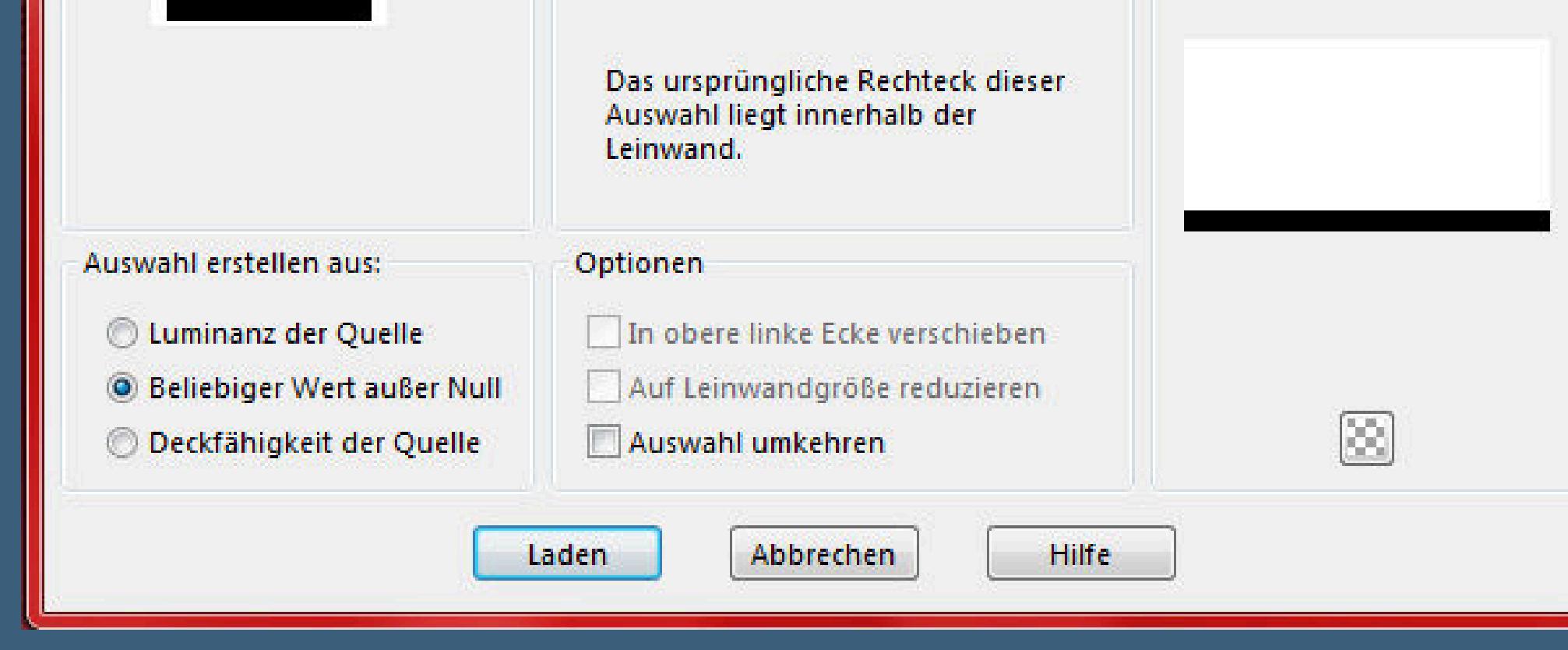

**Schiebe die Selectionen in den Auswahlordner. Doppelklick auf die beiden Presets,sie installieren sich alleine. Such dir aus deiner Tube 5 Farben,das sind meine.** 케 5

# **Ceylan – Happy Christmas**

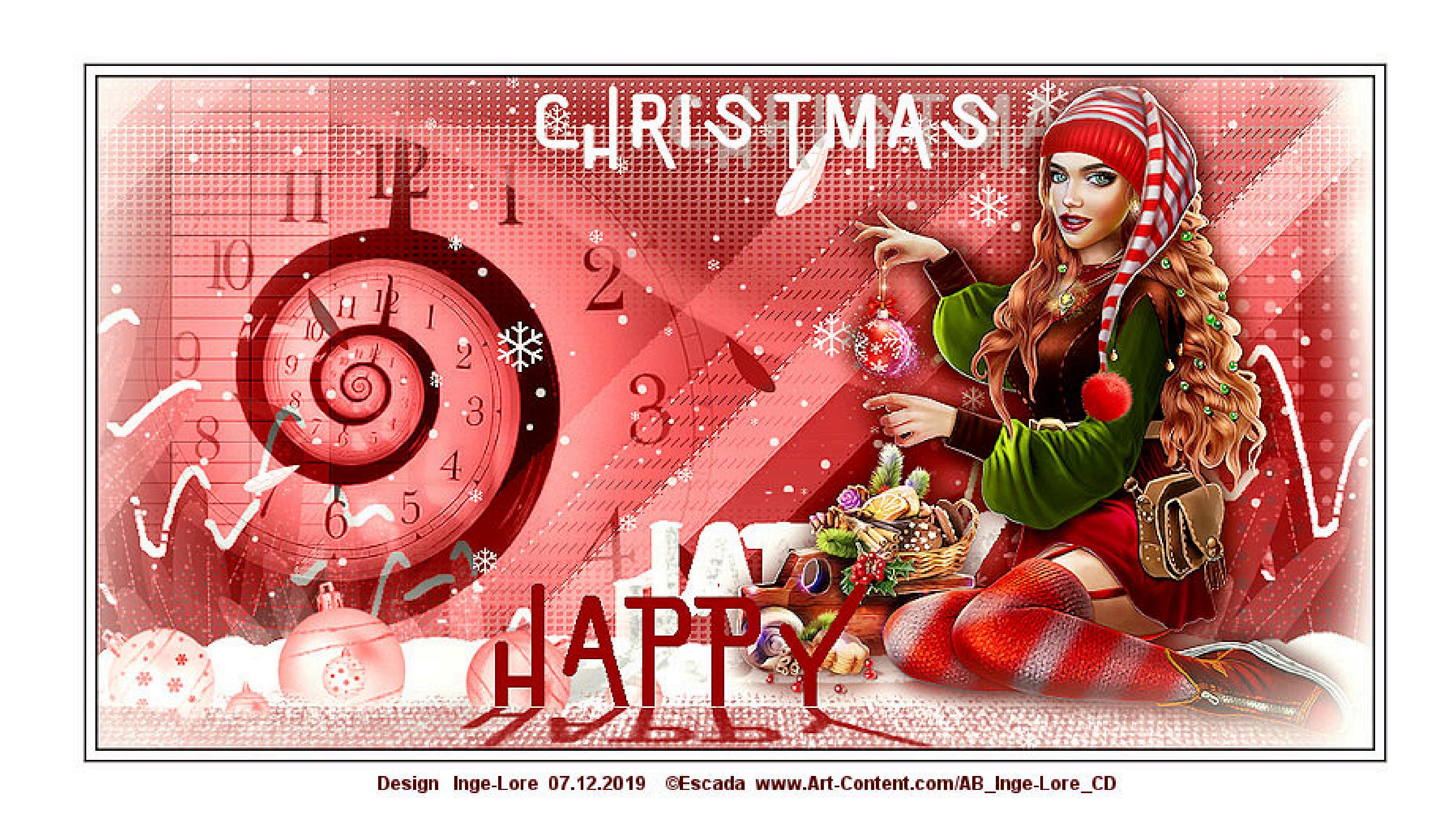

# **Happy Christmas**

**Inge-Lore 07.12.2019**

**ohne das es solche schönen Bilder gar nicht geben würde. Mein besonderer Dank geht an Eskada für ihre wunderschöne Personentube.**

**Ich habe das Tutorial mit PSP 2019 Ultimate gebastelt,aber es sollte auch mit allen anderen Varianten zu basteln gehen.**

**\*\*\*\*\*\*\*\*\*\*\*\*\*\*\*\*\*\*\*\*\*\*\*\*\*\*\*\*\*\*\*\*\*\*\*\*\*\*\*\*\*\*\*\*\*\*\*\*\*\*\*\*\* Hier werden meine Tutoriale getestet**

# **[Plugins](http://www.lundentreux.info/infographie/filtres/Aentree.htm)**

**\*\*\*\*\*\*\*\*\*\*\*\*\*\*\*\*\*\*\*\*\*\*\*\*\*\*\*\*\*\*\*\*\*\*\*\*\*\*\*\*\*\*\*\*\*\*\*\*\*\*\*\***

# **[Material](https://www.mediafire.com/file/3awtyg039ncq09e/Ceylan-13-Happy-Christmas.rar/file) oder [HIER](https://filehorst.de/d/dbAeEJeH)**

**du brauchst noch Personentube meine ist von Eskada und du bekommst sie [HIER](http://www.art-content.com/)**

**\*\*\*\*\*\*\*\*\*\*\*\*\*\*\*\*\*\*\*\*\*\*\*\*\*\*\*\*\*\*\*\*\*\*\*\*\*\*\*\*\*\*\*\*\*\*\*\*\*\*\*\***

**Vorwort !!**

**Alle,die mit einer neuen PSP Version (ab X3) arbeiten, können nicht mehr so spiegeln,wie man es bis dahin kannte. Dafür habe ich eine kleine Anleitung geschrieben,wie es mit Skripten geht. Schau [HIER](https://sites.google.com/site/ingelorestutoriale4/spiegeln-bei-neuen-psp-versionen)**

*Weil man bei den neuen PSP Versionen nicht mehr so einfach spiegeln kann,*

*mir dadurch die Arbeit schwerer gemacht wird und dir auch, habe ich mich dazu entschieden, nur noch mit den Skripten zu arbeiten !!!! Mach es dir auch einfach und installiere dir die Skripte !!*

# **\*\*\*\*\*\*\*\*\*\*\*\*\*\*\*\*\*\*\*\*\*\*\*\*\*\*\*\*\*\*\*\*\*\*\*\*\*\*\*\***

**Wenn etwas verkleinert wird,dann immer ohne Haken bei \*Alle Ebenen angepaßt\* , andernfalls schreibe ich es dazu.**

\*\*\*\*\*\*\*\*\*\*\*\*\*\*\*\*\*\*\*\*\*\*\*\*\*\*\*\*\*\*\*\*\*\*\*\*\*\*\*\*

**Das Originaltutorial**

# **Punkt 1**

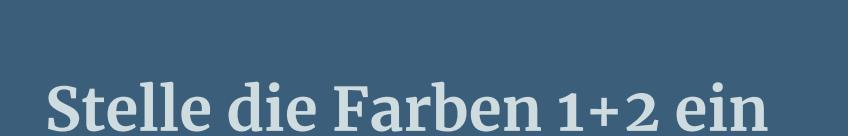

**öne ein neues Blatt 950 x 500 Px–mit Farbe 1 füllen**

**neue Ebene–mit Farbe 2 füllen (ich habe weiß genommen)**

# **Punkt 2**

### **Ebenen–Maskenebene aus Bild**

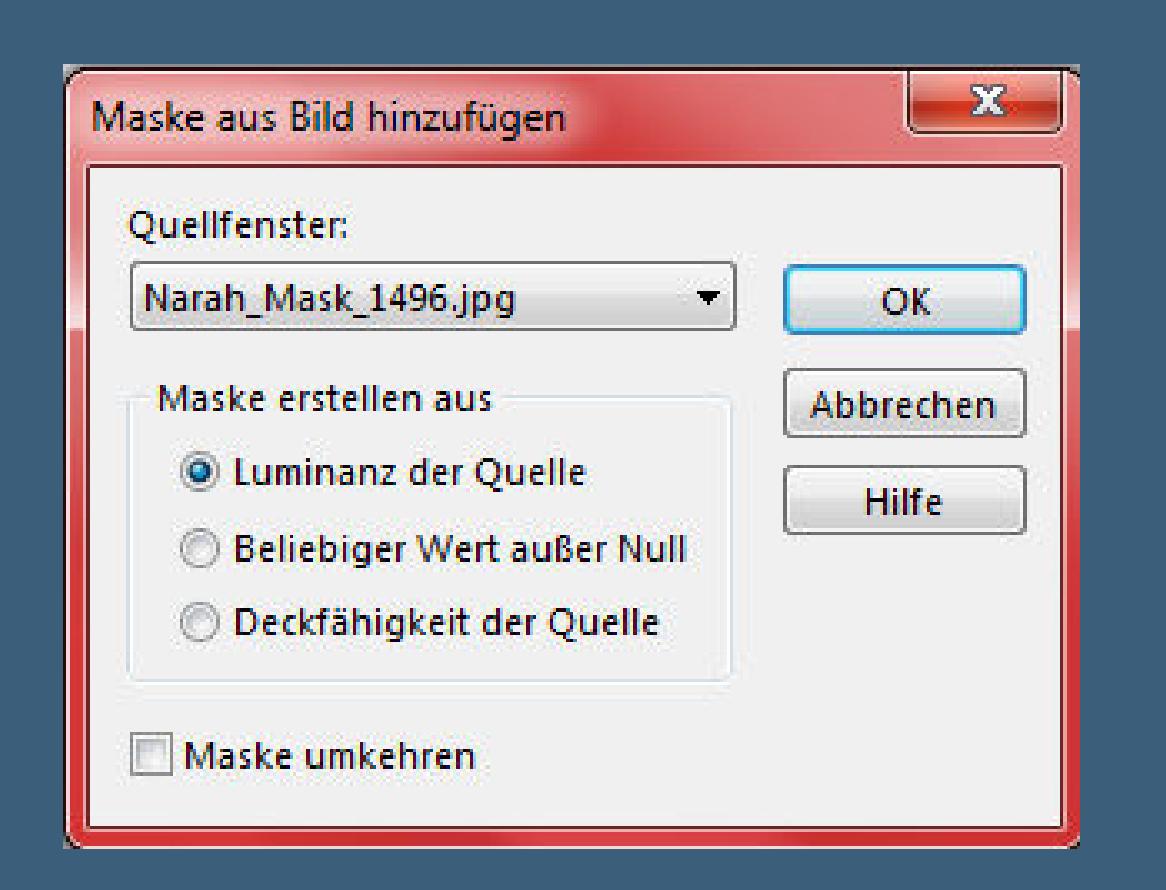

**zusammenfassen–Gruppe zusammenfassen**

**Einstellen–Schärfe–scharfzeichnen**

# **zusammenfassen–nach unten zusammenfassen**

**kopiere \*Deco0\*–einfügen auf dein Bild**

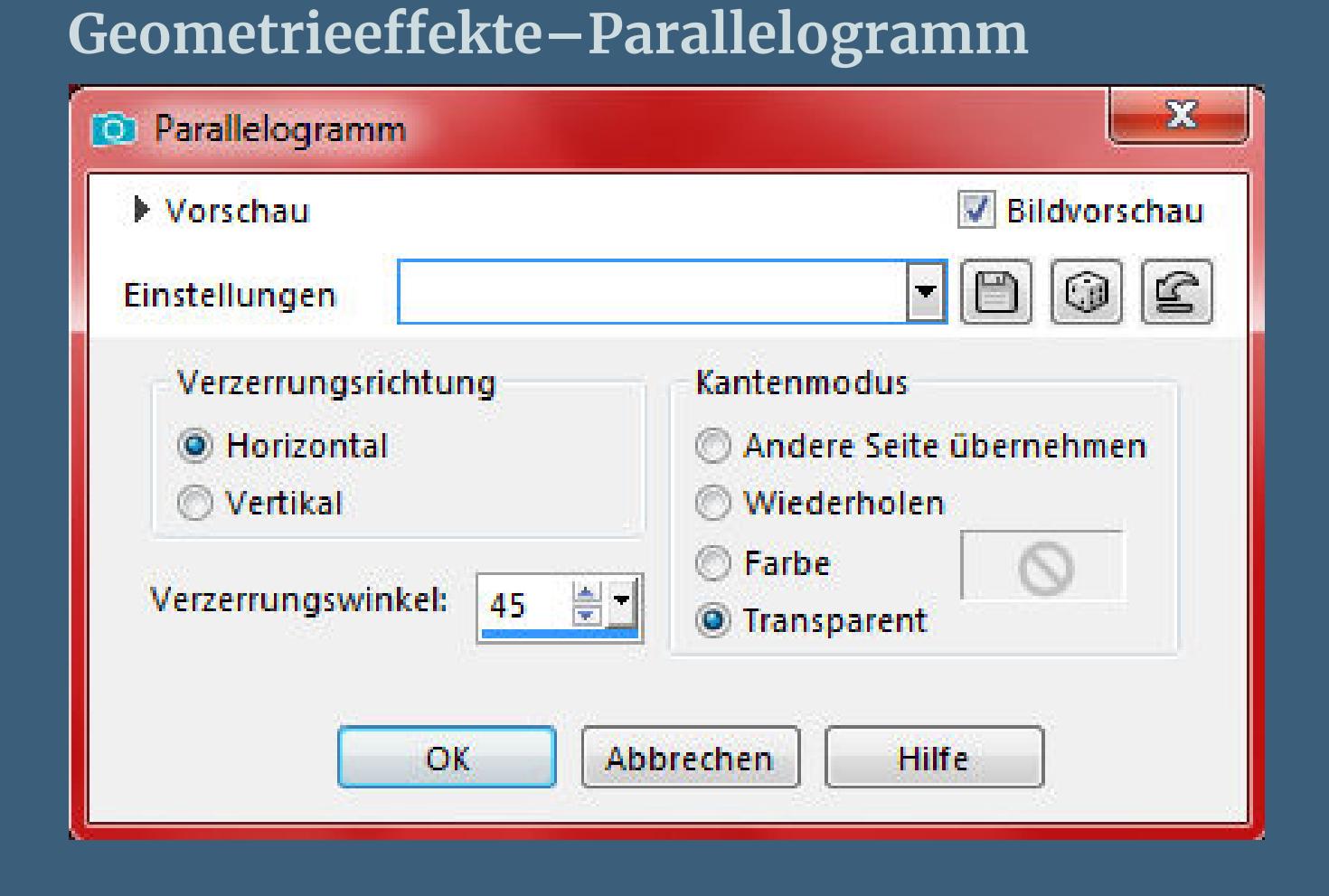

# **Punkt 3**

**Plugins–°v° Kiwi` s Oellter–Zig-Zack Standard**

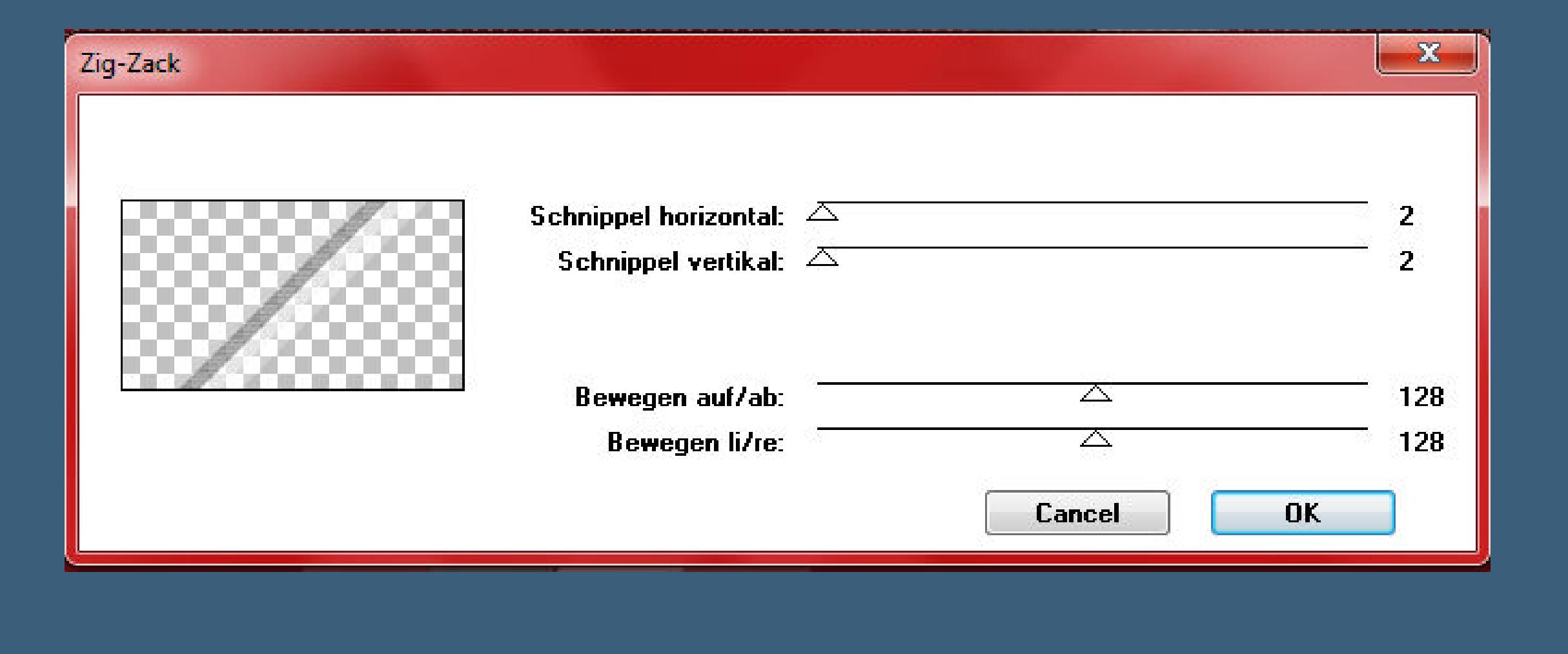

**Bildeffekte–Nahtloses Kacheln Standard** 

### **Mischmodus Luminanz (V)**

**kopiere \*Deco1\*–einfügen auf dein Bild**

# **Bildeffekte–Versatz** 242 / 0

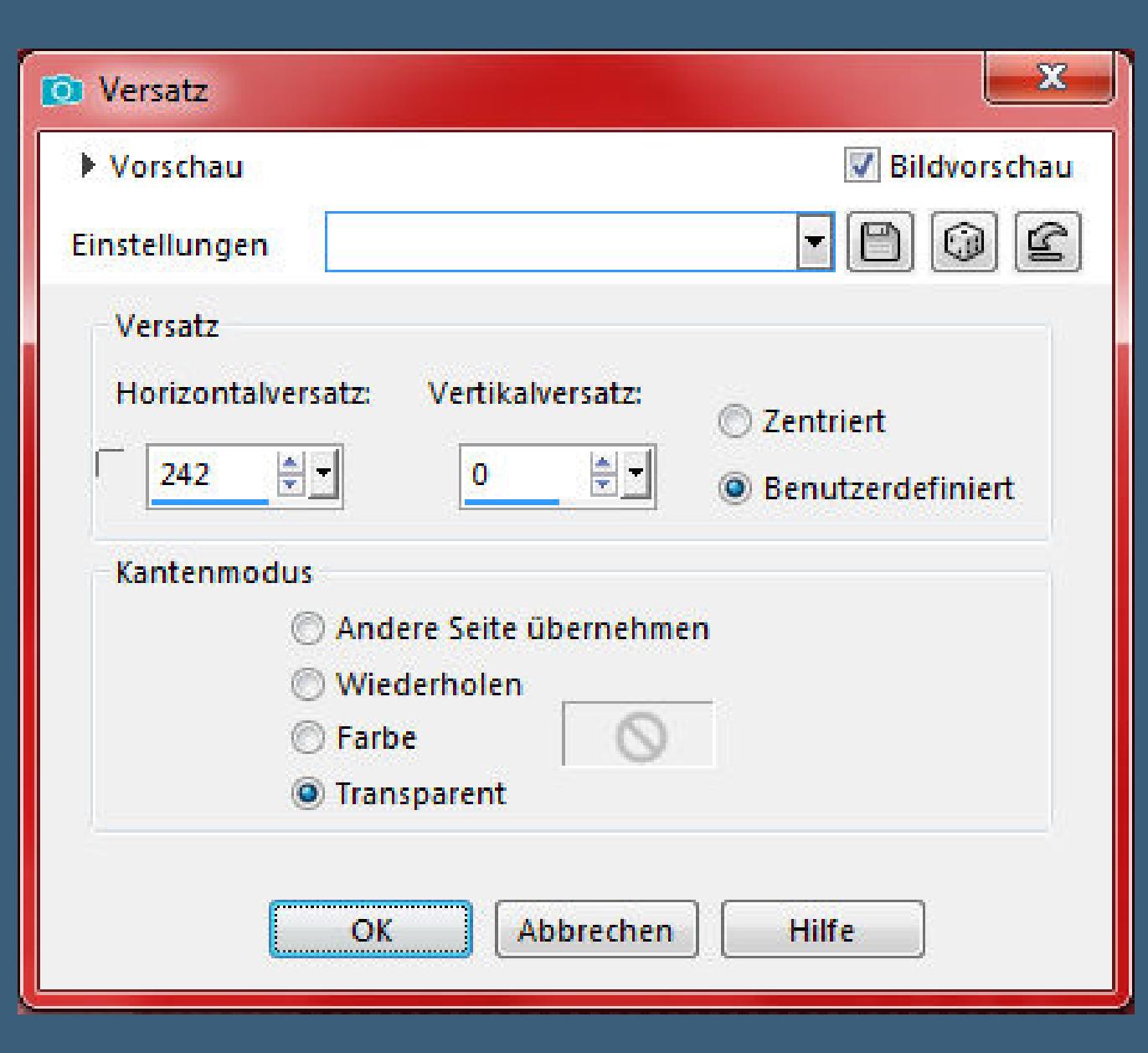

**Mischmodus Weiches Licht**

# **Punkt 4**

**Geh auf Raster 1–duplizieren**

**Ebene an oberster Stelle anordnen**

**Plugins–MuRa's Meister–Perspective Tiling**

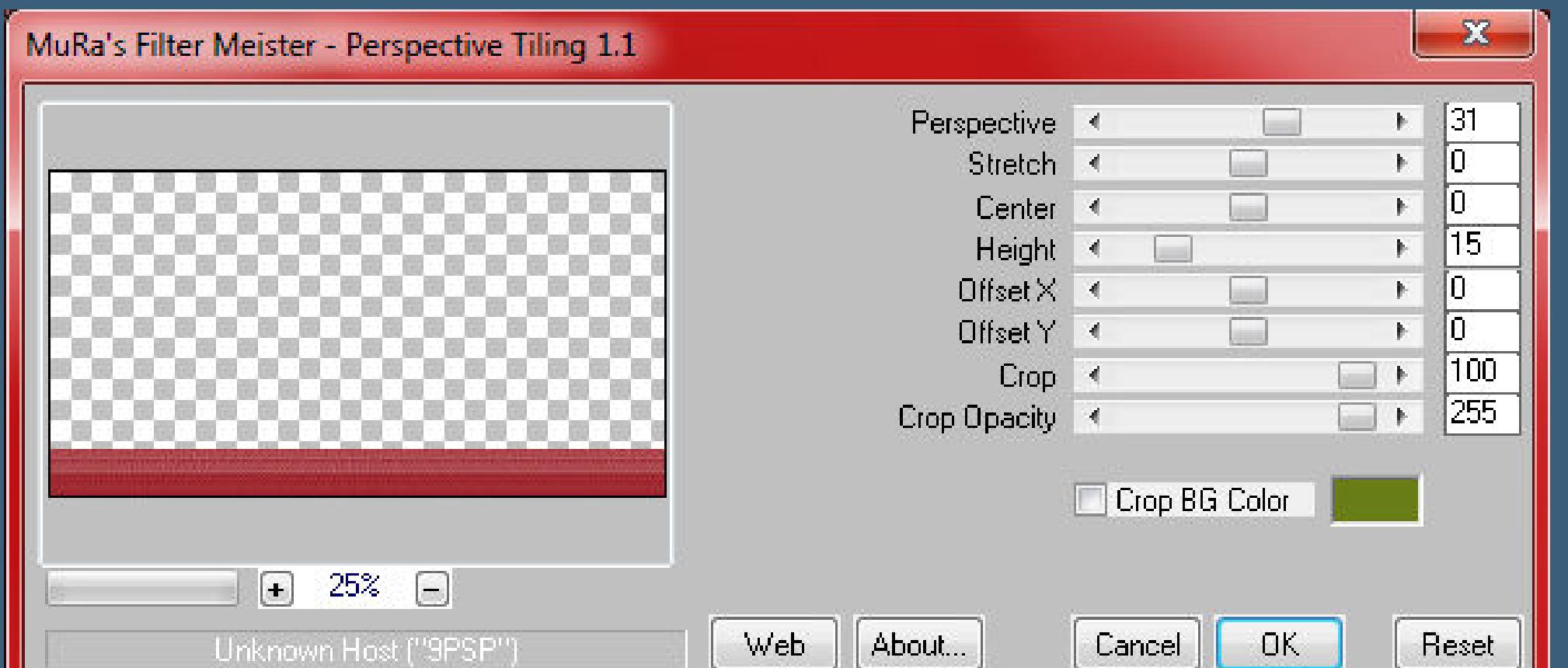

**Auswahl–Auswahl laden/speichern–Auswahl aus Datei laden**

 $\sim X$ 

**Auswahl \*Happy Christmas1 \* laden**

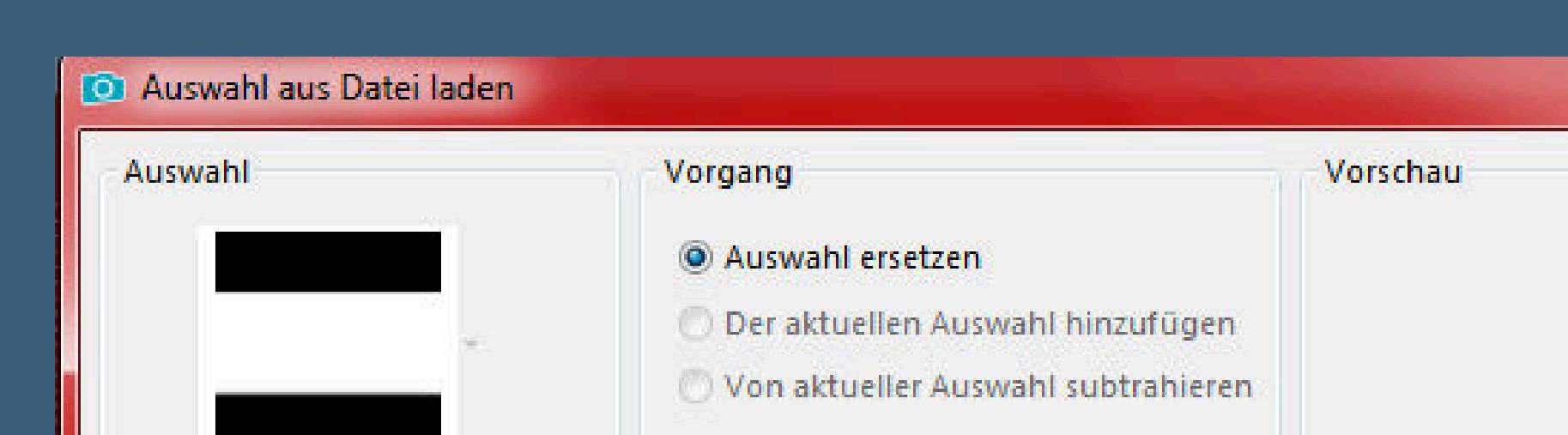

**Löschtaste–Auswahl aufheben**

# **Punkt 5**

**Plugins–Alien Skin Eye Candy 5 Nature–Snow Drift**

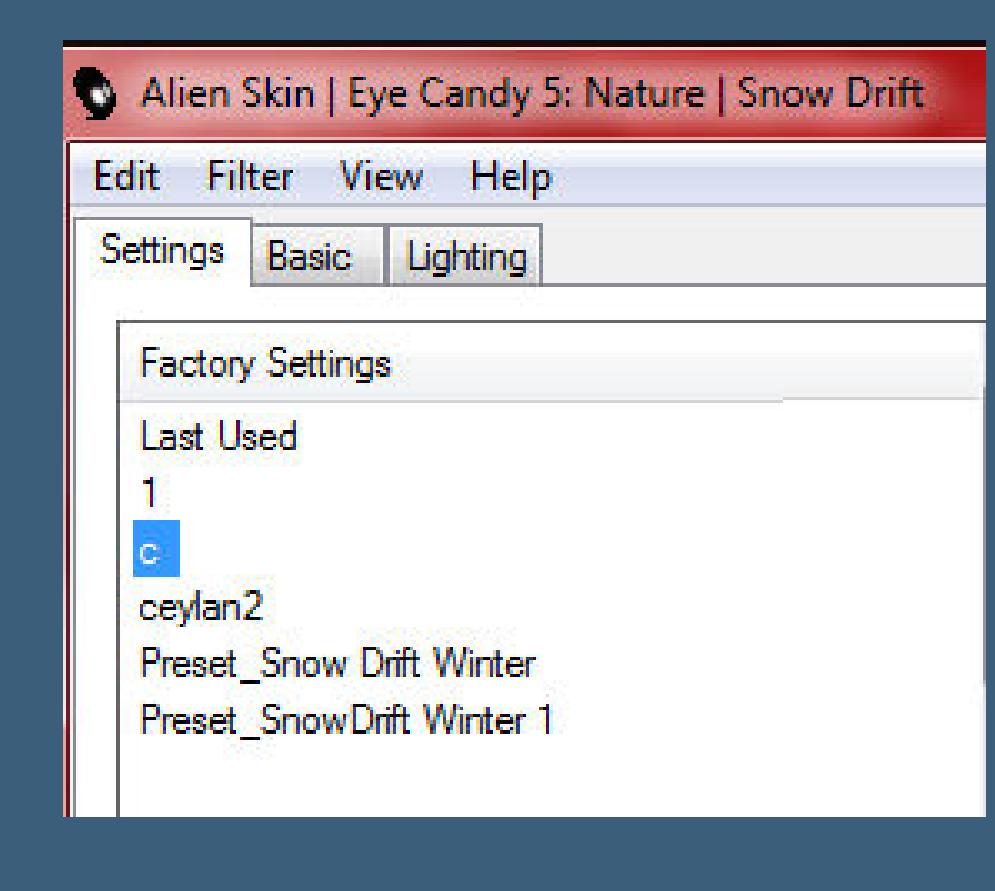

**kopiere \*Yaprak1\*–einfügen auf dein Bild**

**Bildeffekte–Versatz 1/-63** 

**Ebene nach unten schieben–Mischmodus Lunimanz (V)**

# **Plugins–Alien Skin Eye Candy 5 Nature–Snow Drift**

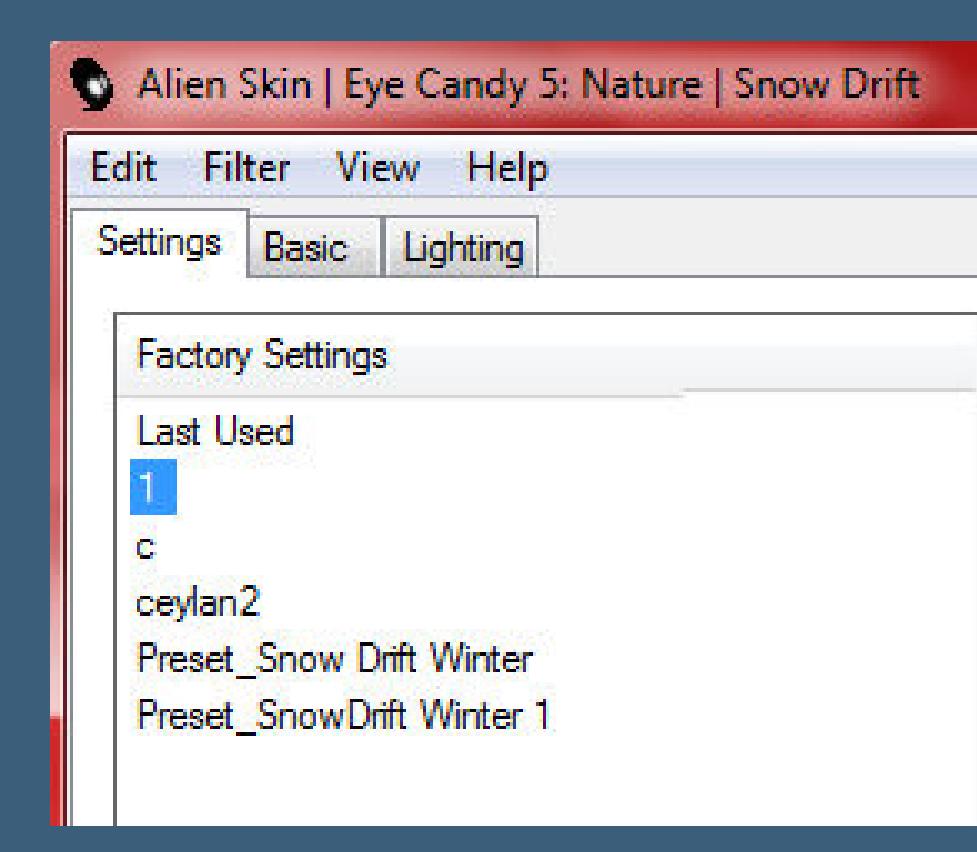

**geh wieder auf die oberste Ebene**

# **Punkt 6**

**Kopiere \*Saat\*–einfügen auf dein Bild**

**Bildeekte–Versatz -230 / 17**

**Mischmodus Luminanz (V)–Deckkraft 70%**

**kopiere \*Deco2\*–einfügen auf dein Bild**

**Mischmodus Aufhellen**

**kopiere \*Deco3\*–einfügen auf dein Bild**

**Mischmodus Luminanz (V)–Deckkraft 80%**

# **Punkt 7**

**Kopiere \*Yaprak\*–einfügen auf dein Bild Bildeekte–Versatz -151 / 38 Mischmodus Luminanz (V) kopiere \*KarDeco\*–einfügen auf dein Bild kopiere \*süs\*–einfügen auf dein Bild Bildeekte–Versatz -263 / -182**

# **Punkt 8**

**Kopiere deine Personentube–einfügen auf dein Bild passe die Größe an–scharfzeichnen Schlagschatten 0/0/60/30 kopiere \*Deco5\*–einfügen auf dein Bild neue Ebene–Auswahl \*Happy ChristmasTexs\* laden**

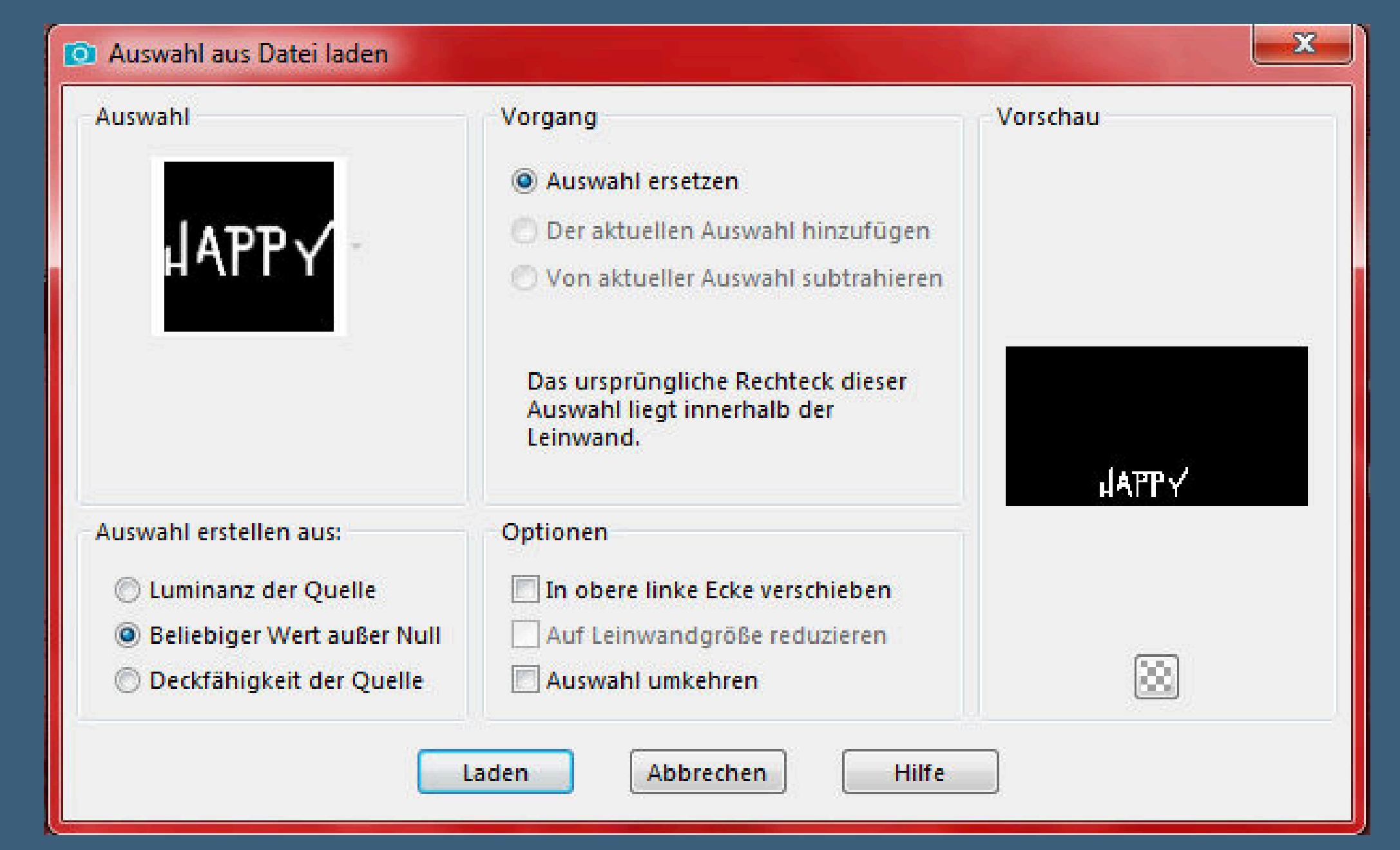

**mit einer deiner Farben füllen–Auswahl aufheben**

# **Punkt 9**

**Plugins–Alien Skin-Eye Candy 5 Impacty–Perspective Shadow**

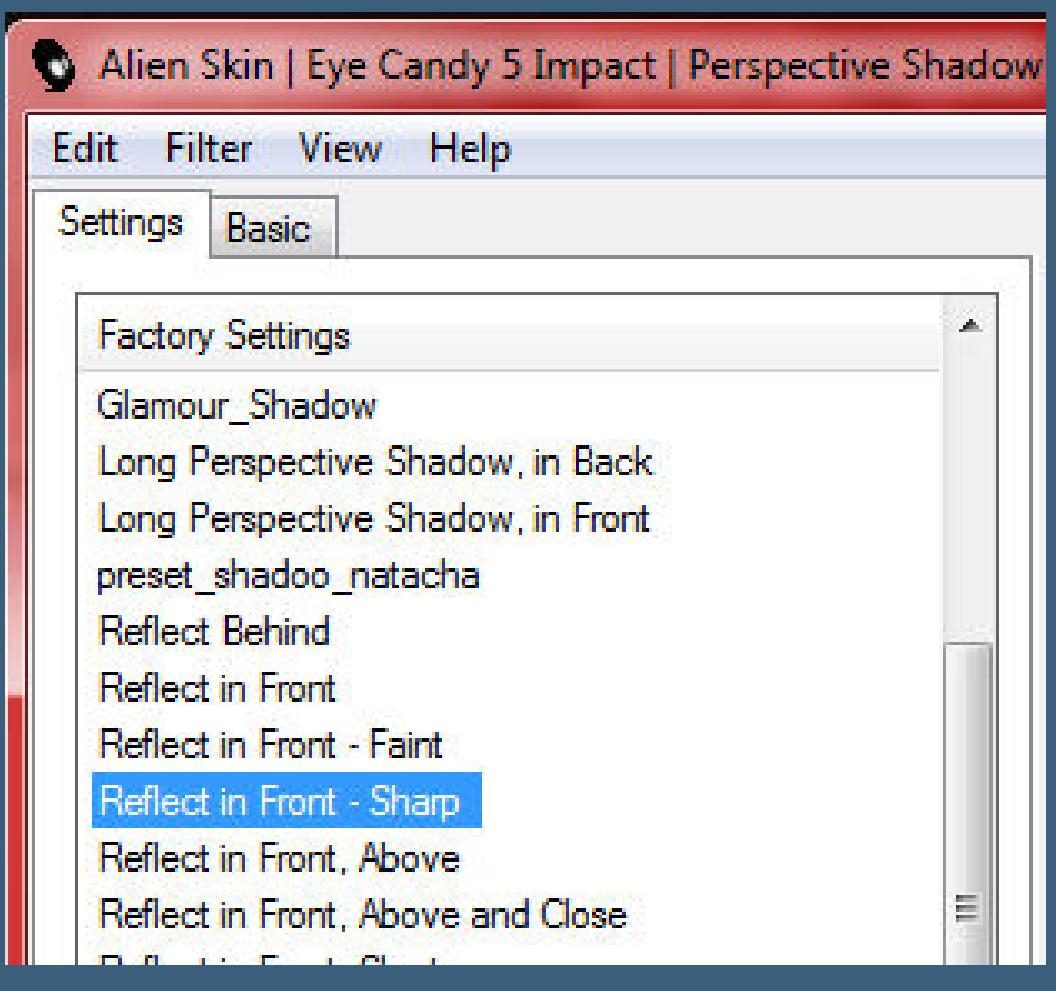

**Plugins–Alien Skin Eye Candy 5 Nature–Snow Drift**

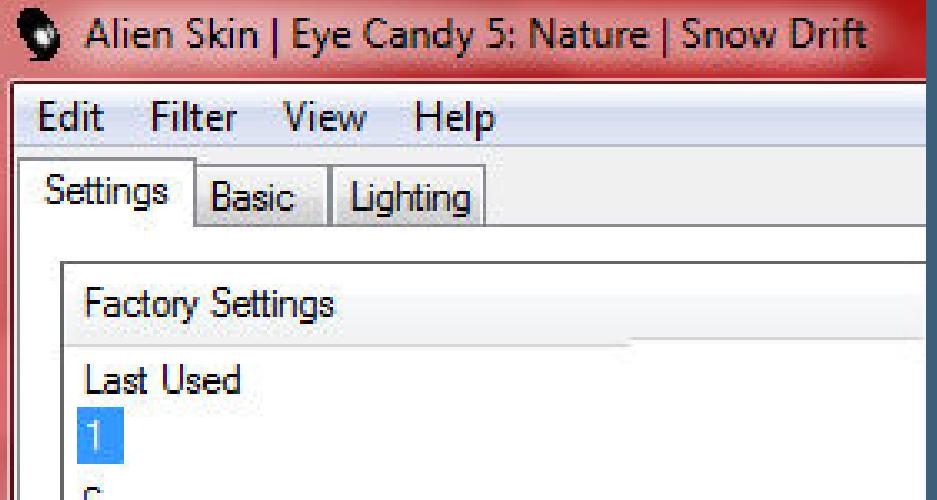

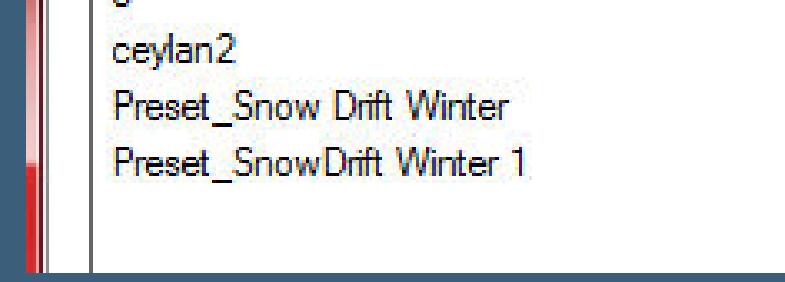

# **Schlagschatten -45/100/100/0/Farbe #c0c0c0**

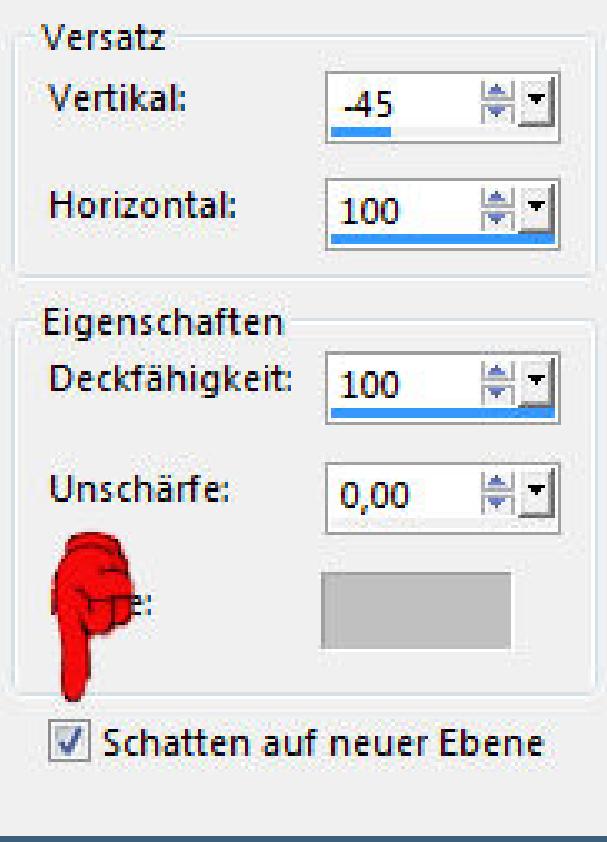

# **bleib auf der Schattenebene–Schlagschatten**

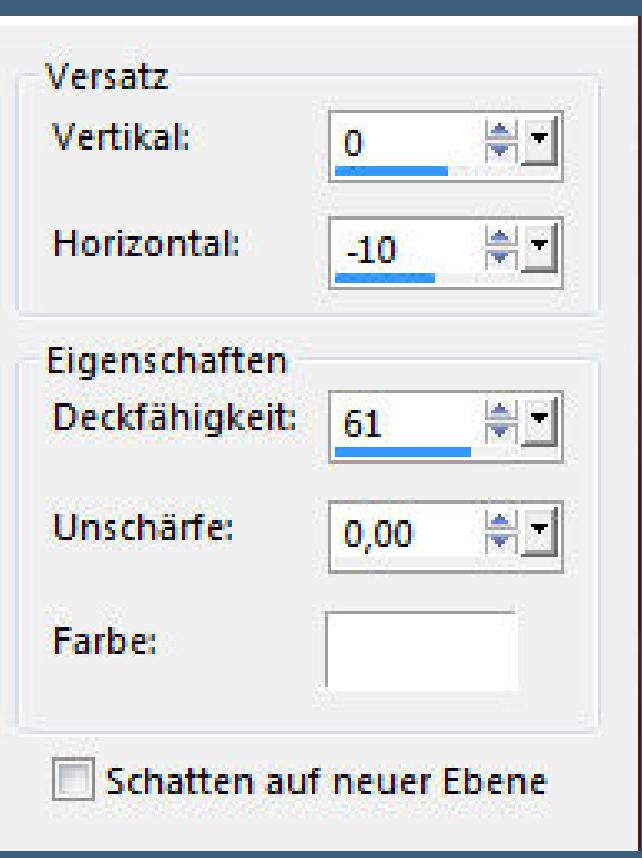

# **Plugins–VDL ADrenaline–Snowscape**

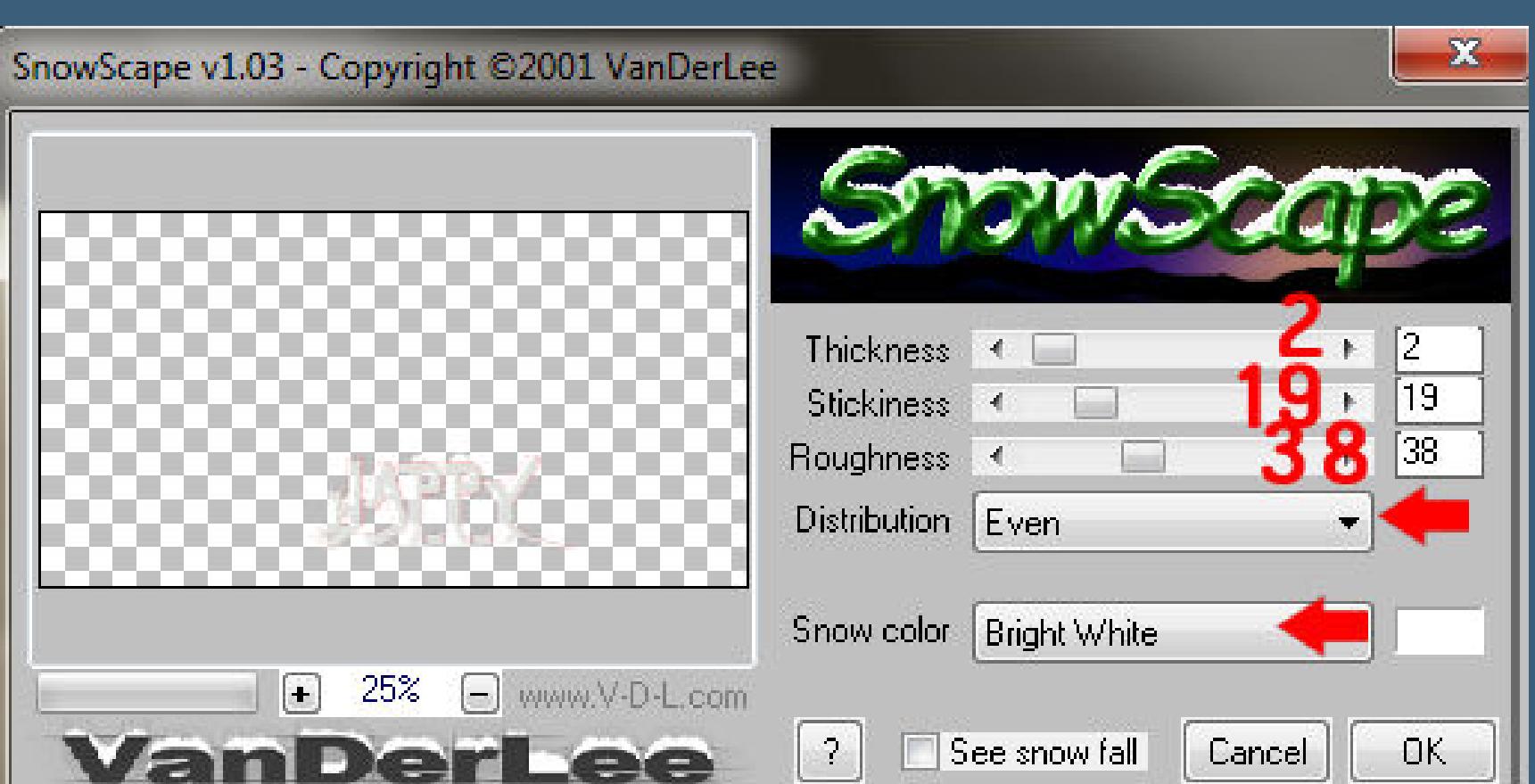

# **bei mir ging der Filter nicht,daher habe ich nochmal**

**Plugins–Alien Skin Eye Candy 5 Nature–Snow Drift**

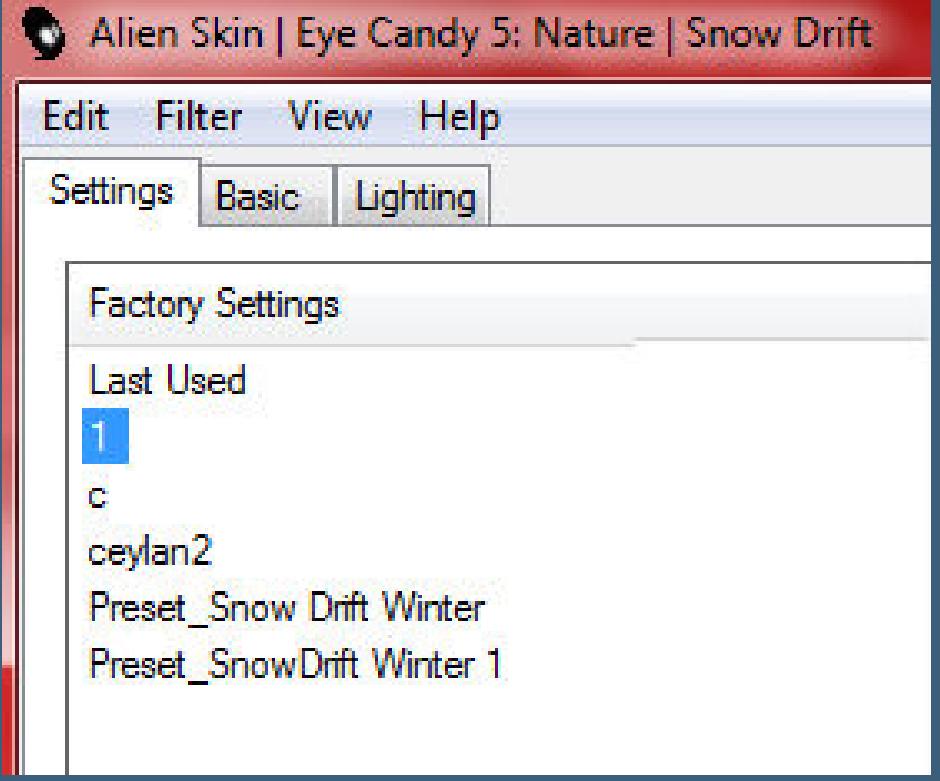

# **genommen und ihn 2x angewendet**

# **Punkt 10**

**Kopiere \*Happy Christmas TEKST\*–einfügen auf dein Bild**

# **Bildeekte–Versatz 24 / 213**

# **Schlagschatten**

Horizontal:

Unschärfe:

Schatten auf neuer Ebene

Earbe:

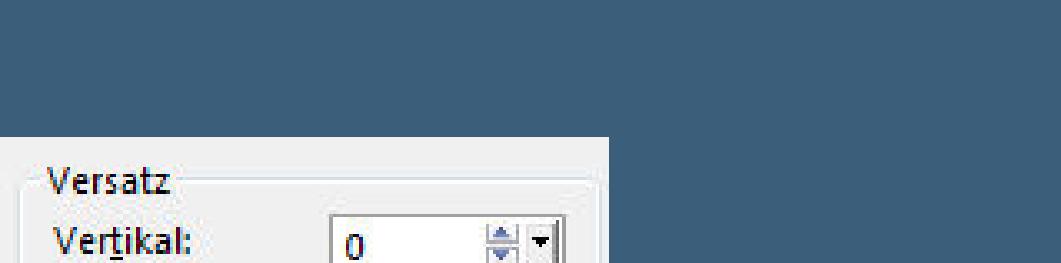

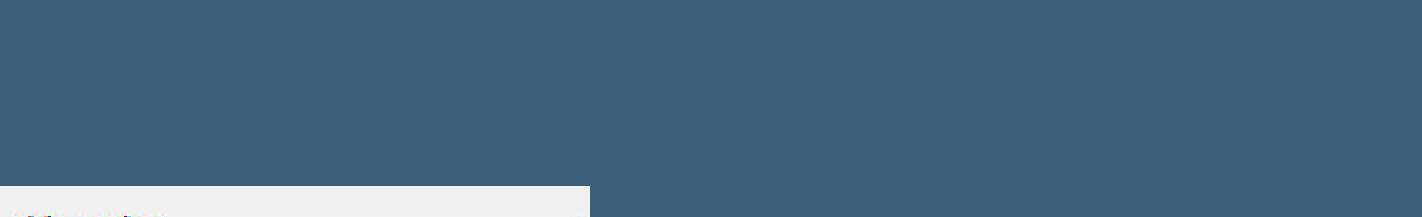

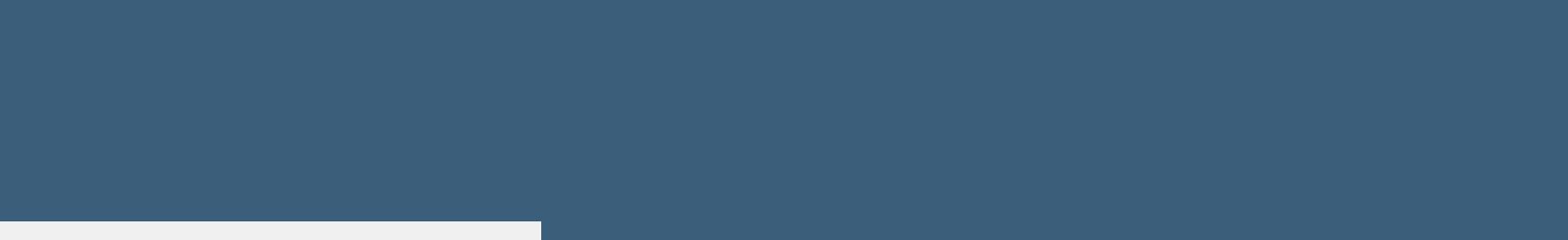

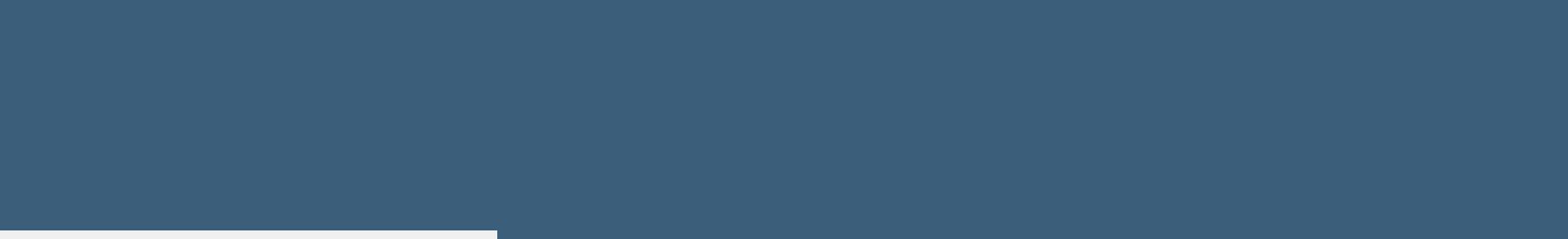

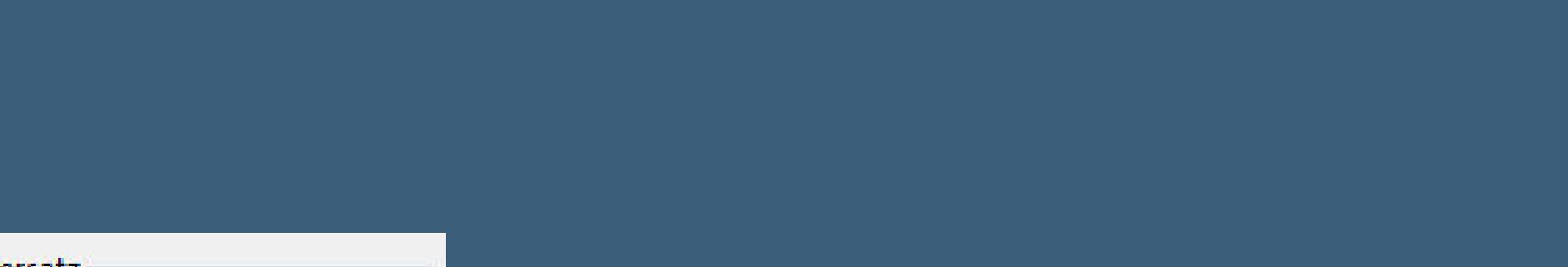

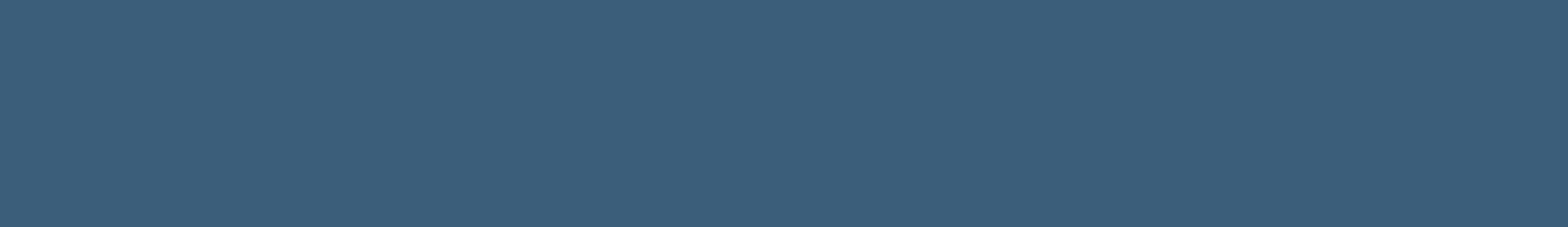

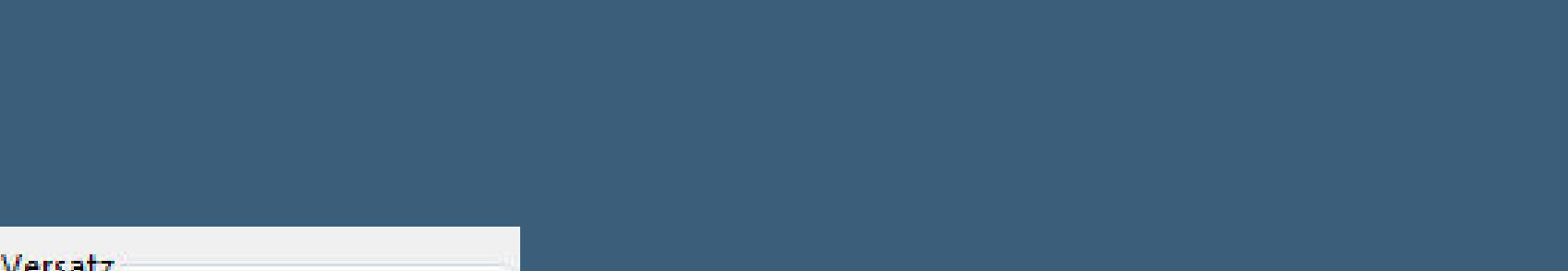

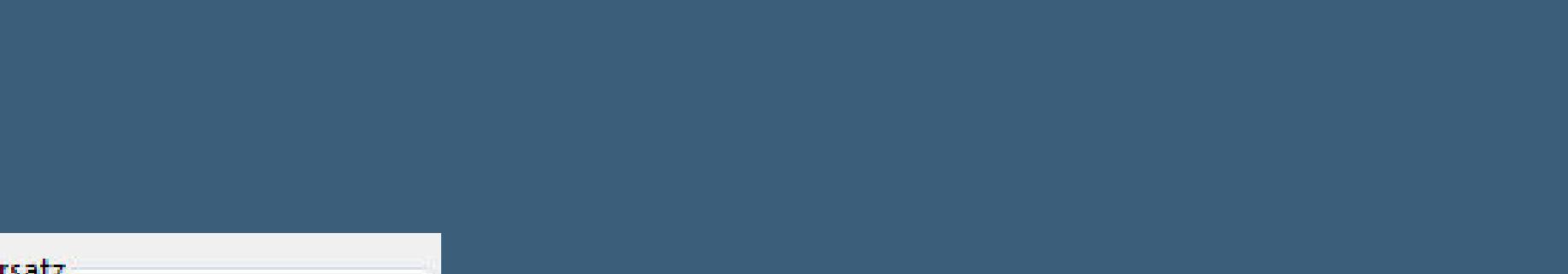

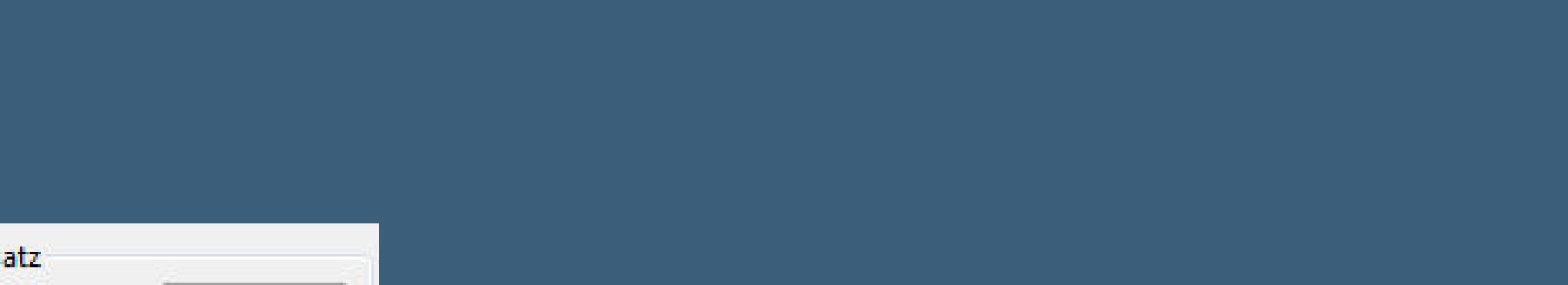

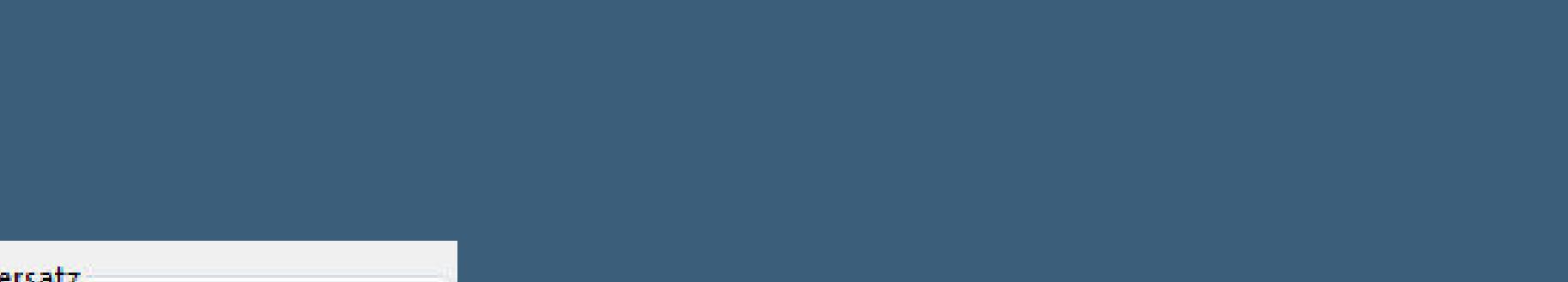

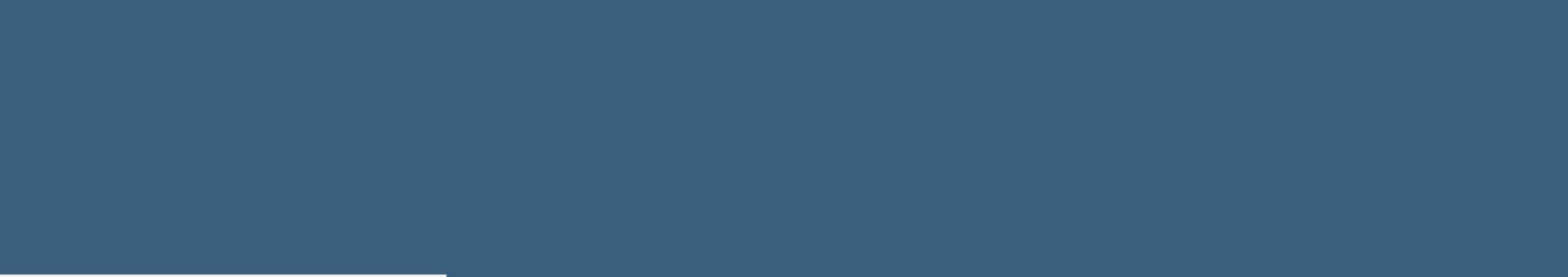

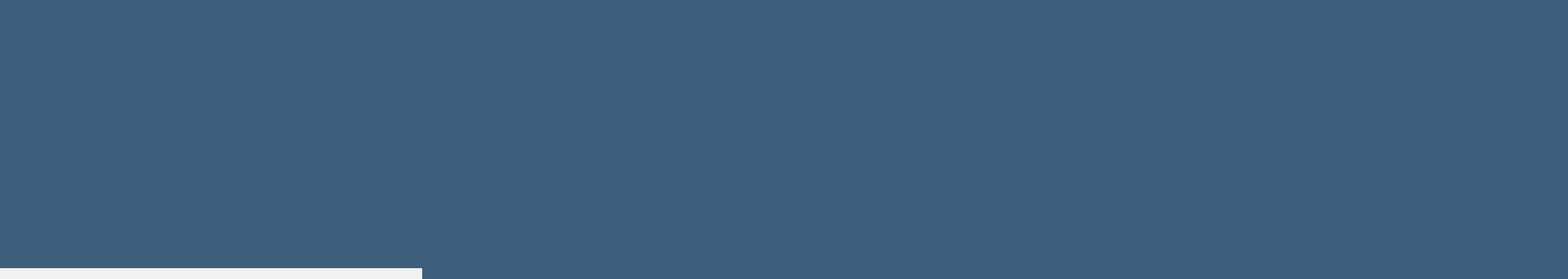

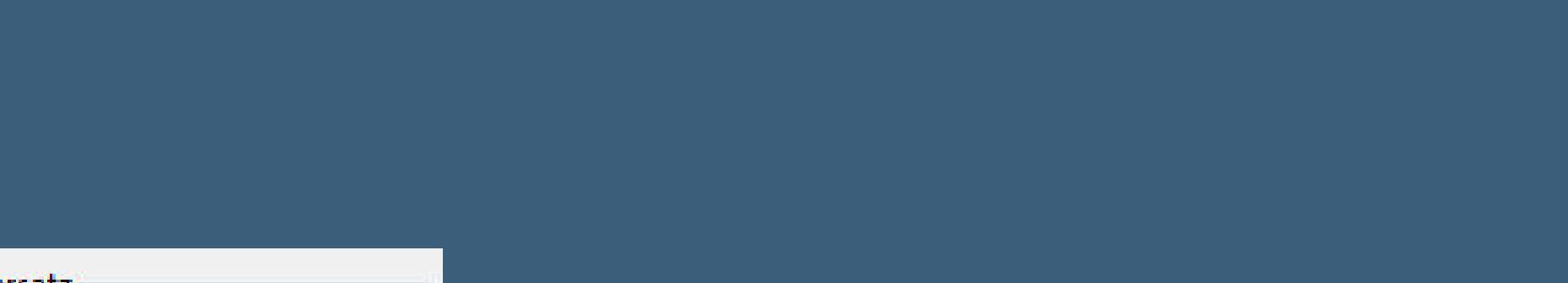

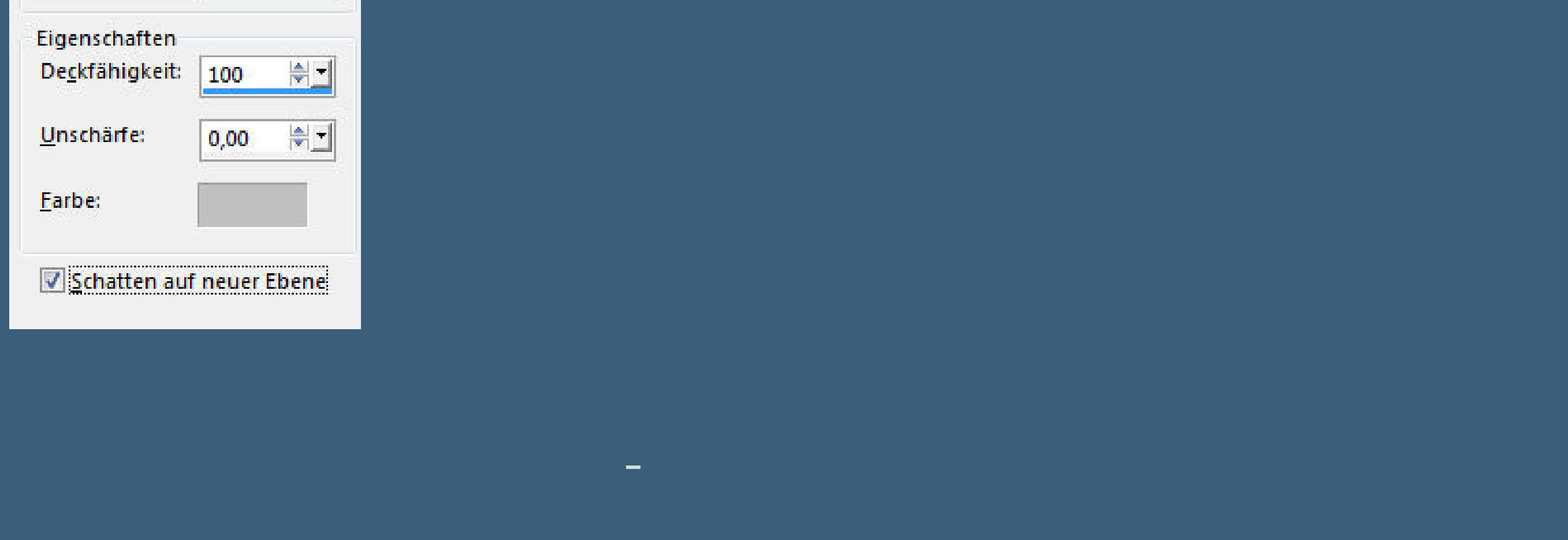

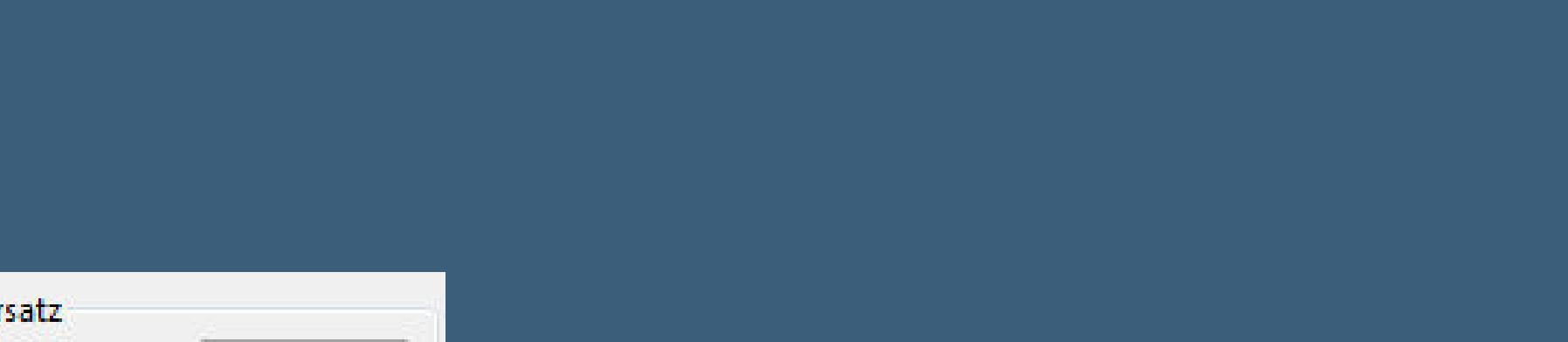

# **geh auf Raster 1–kopiere \*deco4\*–einfügen auf dein Bild**

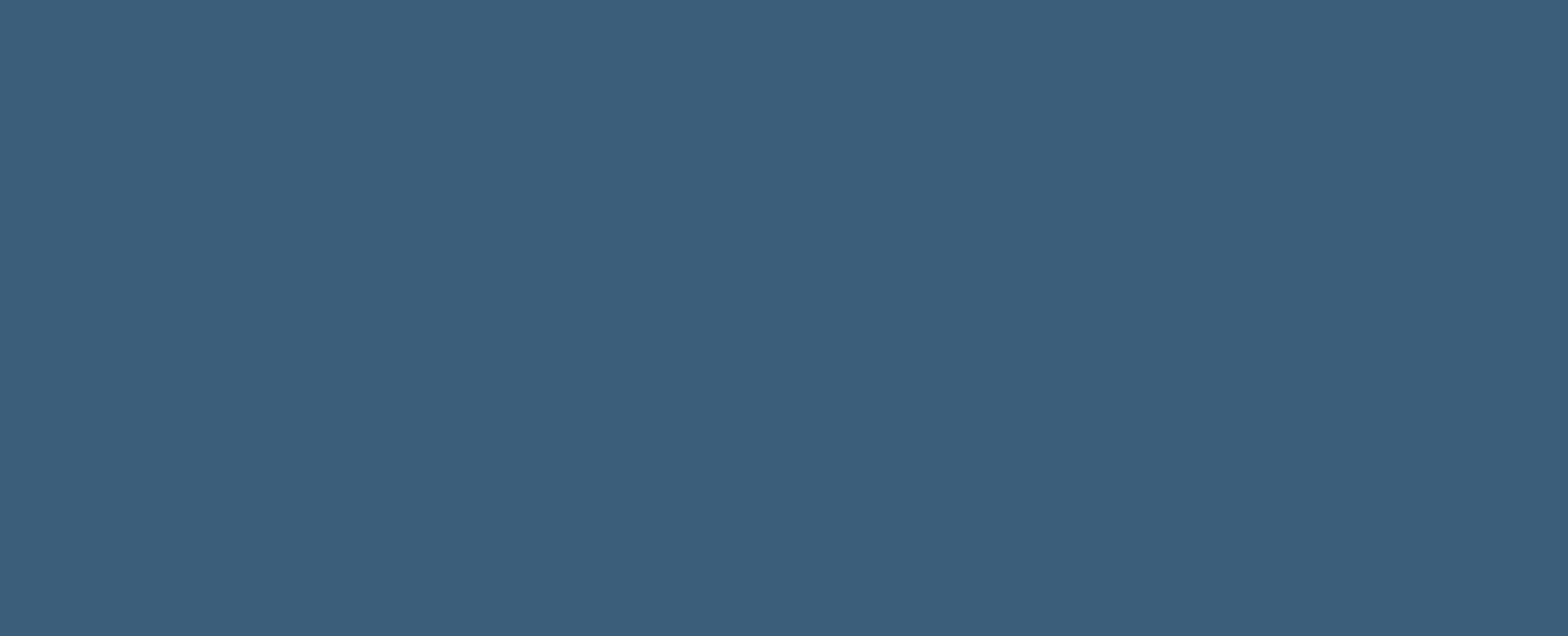

**Mischmodus Luminanz (V)**

**Punkt 11**

**Rand hinzufügen–2 Px schwarz**

**Rand hinzufügen–7 Px weiß**

**Rand hinzufügen–2 Px schwarz**

**Rand hinzufügen–65 Px weiß**

**Rand hinzufügen–2 Px schwarz**

**Rand hinzufügen–4 Px weiß**

**Punkt 12**

**Rand hinzufügen–2 Px schwarz**

**verkleinere dein Bild auf 950 Px Breite–scharfzeichnen**

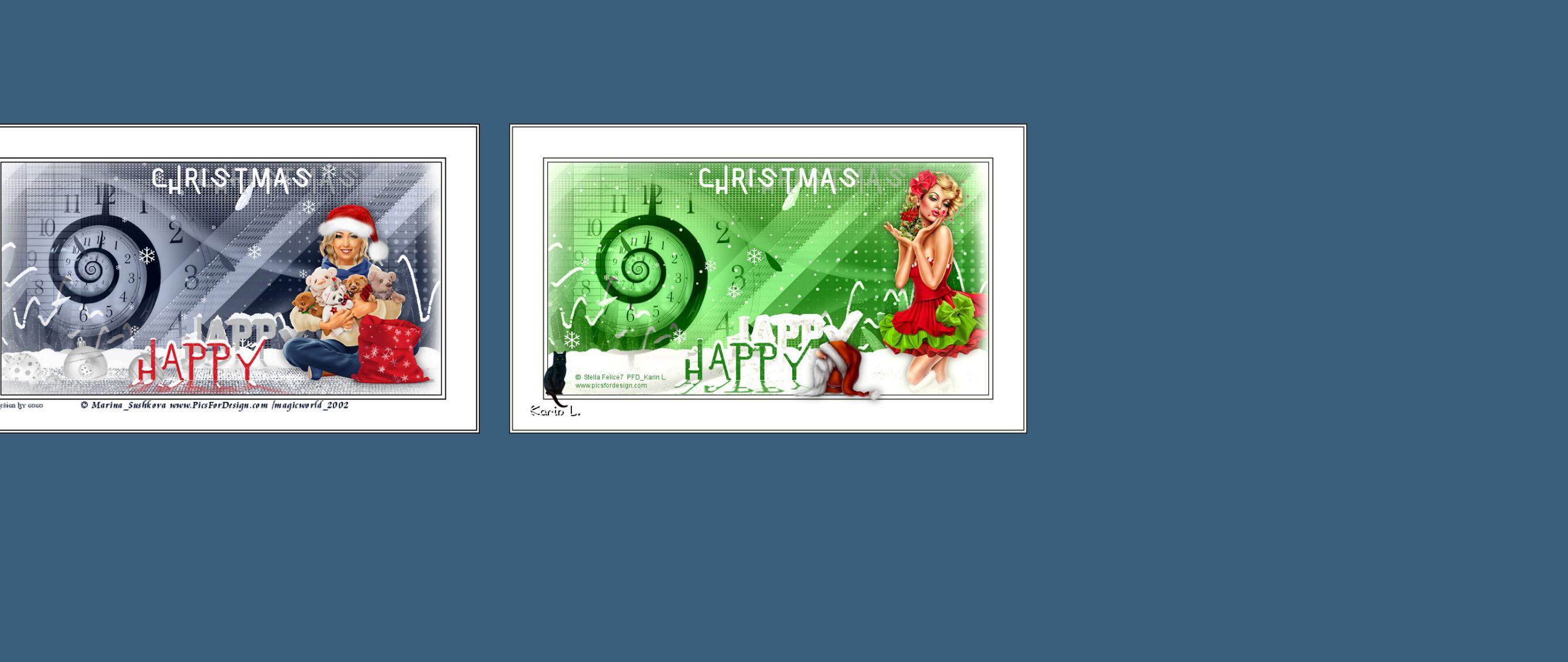

[Inge-Lore's](https://tuts.rumpke.de/) Tutoriale / Stolz [präsentiert](https://de.wordpress.org/) von WordPress

**setz dein WZ und das Copyright aufs Bild**

**zusammenfassen**

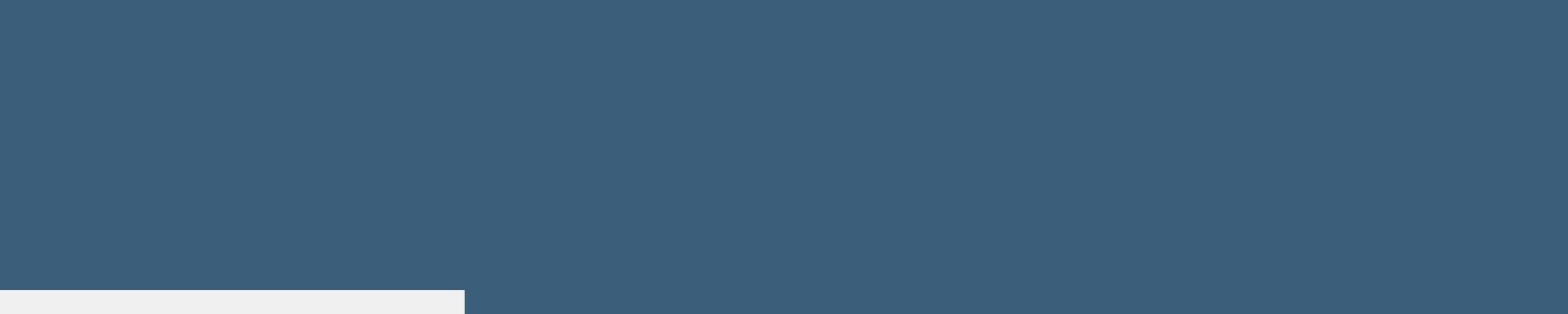

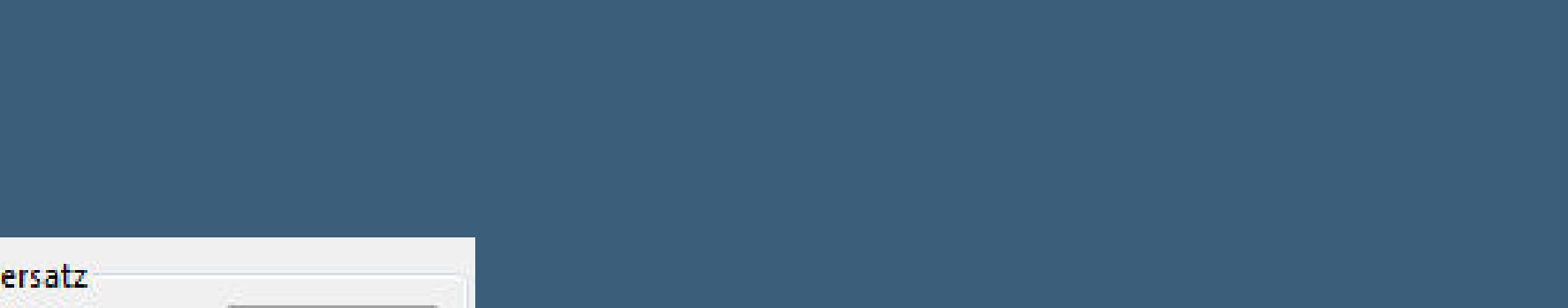

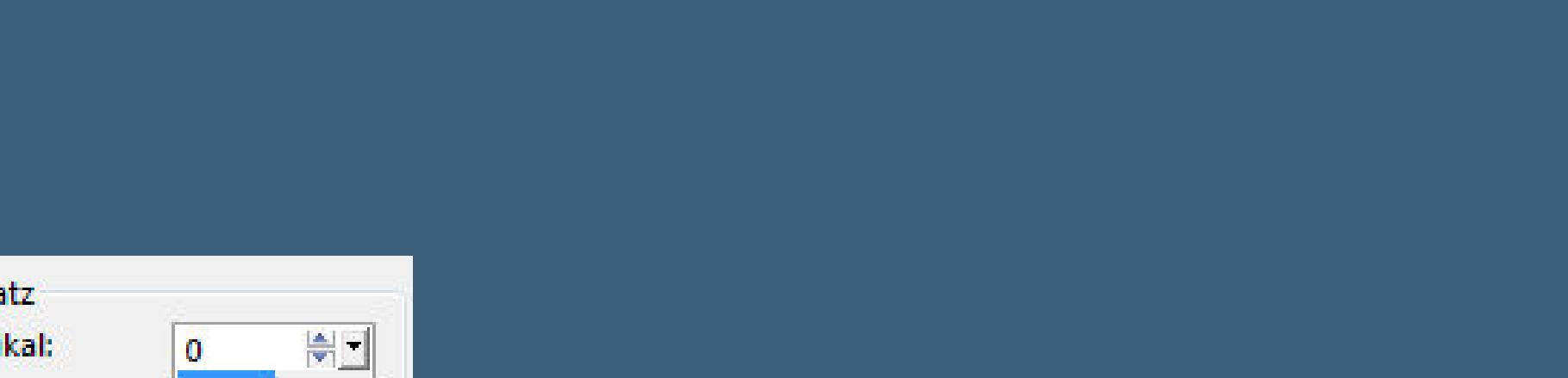

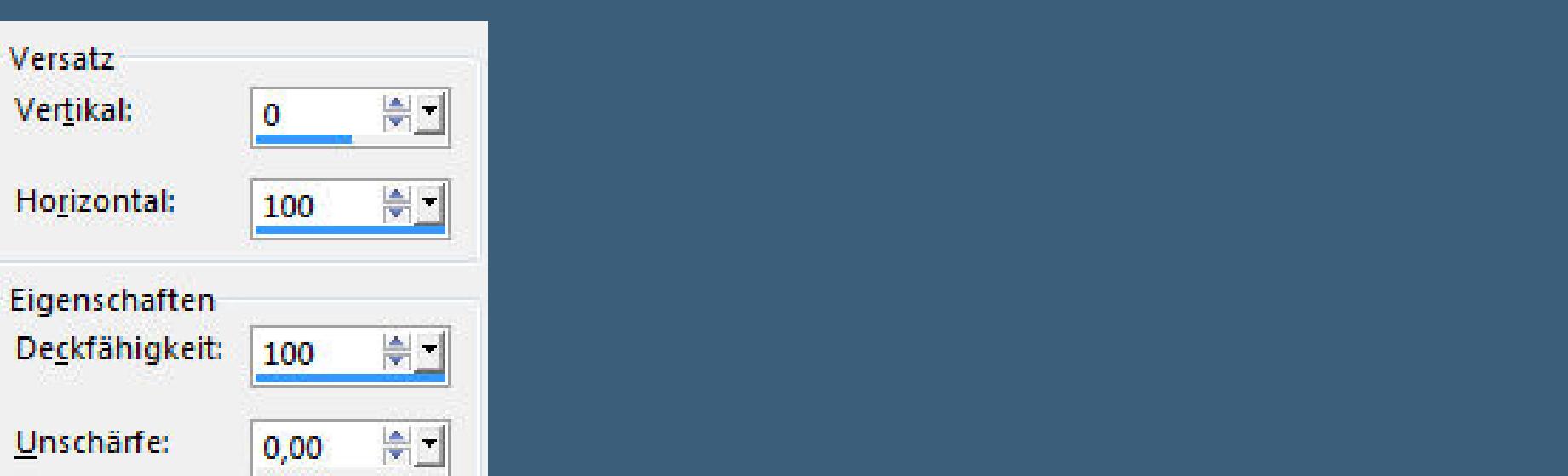

# **Plugins–AAA Filters–Custom Klick auf Landscape speichern als jpg.**